# Register your product and get support at www.philips.com/welcome

# PhotoAlbum

SPH8408 SPH8428

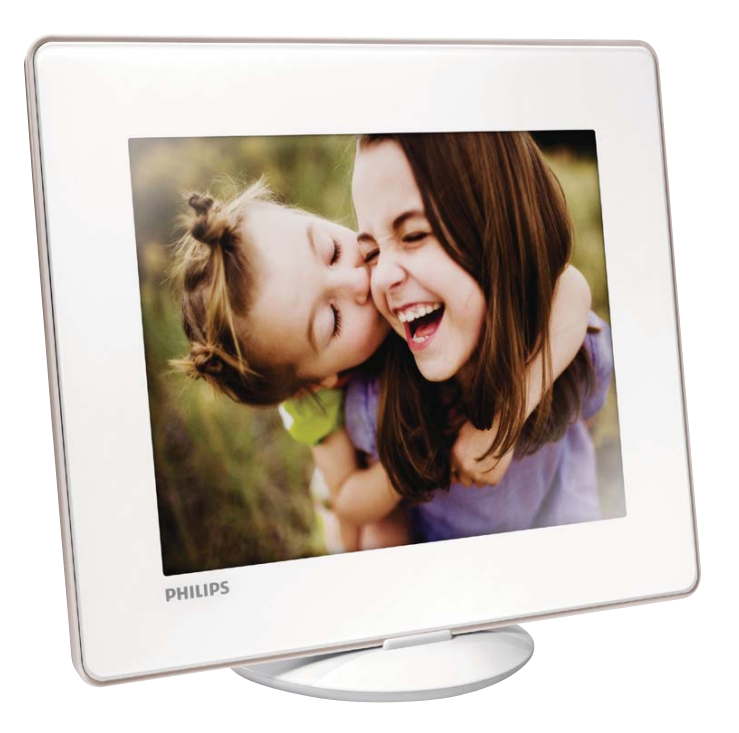

NO Brukerhåndbok

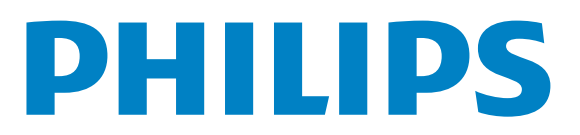

# Innholdsfortegnelse

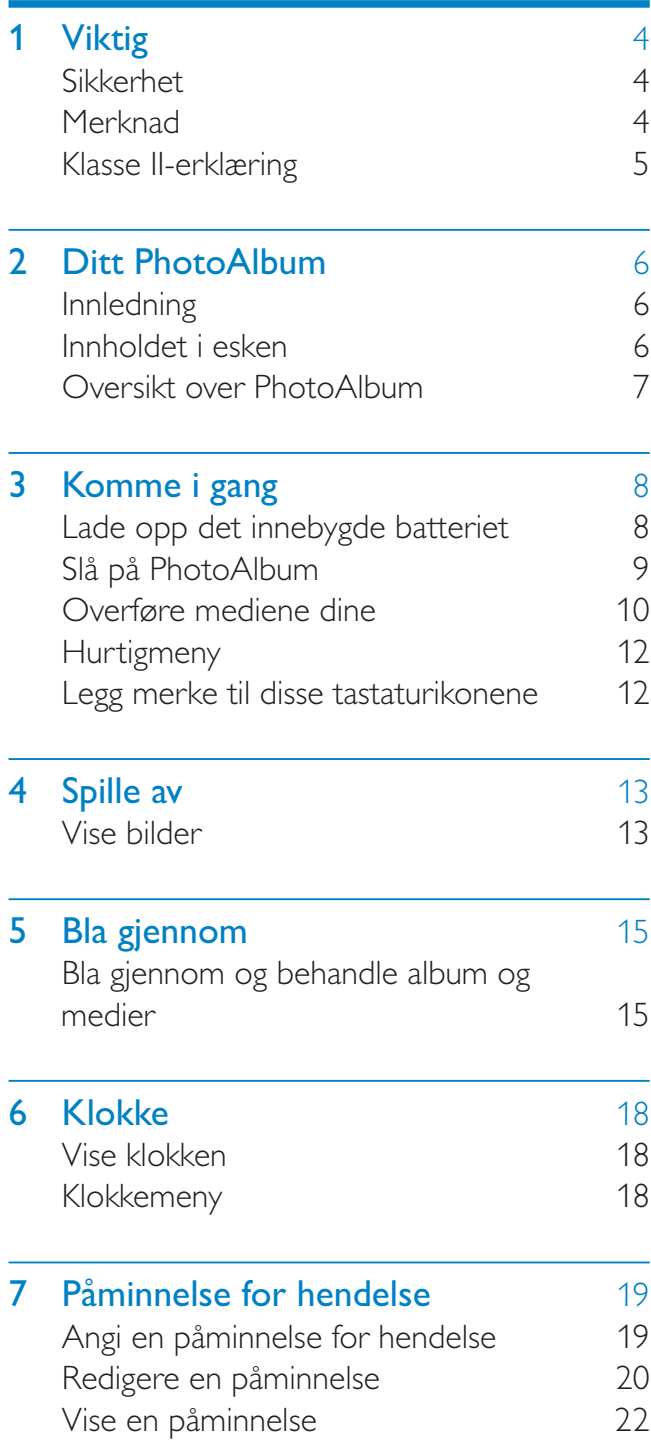

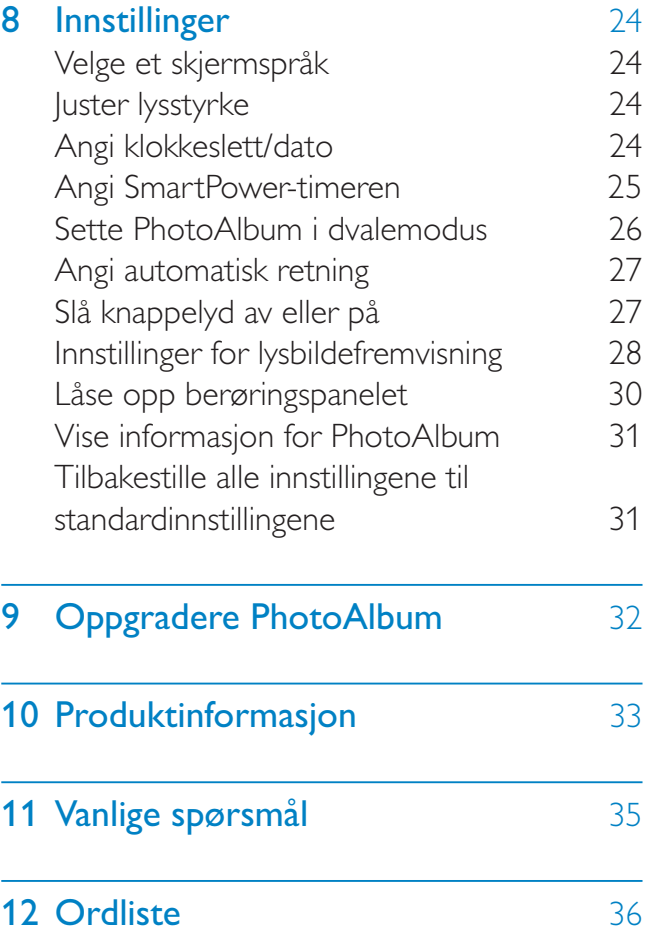

#### Trenger du hjelp?

Gå til www.philips.com/welcome der du får tilgang til et helt sett med støttemateriell som brukerhåndbok, de siste programvareoppdateringene og svar på vanlige spørsmål.

# Norsk

# Viktig

# Sikkerhet

## Sikkerhets- og vedlikeholdsinformasjon

- Ikke berør, trykk, gni eller slå på skjermen med harde gjenstander. Det kan forårsake permanent skade på skjermen.
- Koble fra produktet når det ikke blir brukt over lengre tid.
- Slå av skjermen og koble fra strømkabelen før du rengjør skjermen. Skjermen må bare rengjøres med en myk klut som er fuktet i vann. Bruk aldri stoffer som alkohol, kjemikalier eller rengjøringsmidler til å rengjøre produktet.
- Ikke plasser produktet nær åpen flamme eller andre varmekilder, inkludert direkte sollys.
- Utsett aldri produktet for fuktighet og vann. Plasser aldri beholdere med væske, for eksempel vaser, nær produktet.
- Mist aldri produktet i bakken. Hvis du mister produktet i bakken, vil det bli skadet.
- Kontroller at du bare installerer og bruker tjenester eller programvare fra pålitelige kilder uten virus eller skadelig programvare.
- Dette produktet er utformet kun for bruk innendørs.
- Bruk bare strømadapteren som følger med, til dette produktet.
- Stikkontakten skal være montert nær utstyret og være lett tilgjengelig.

# Merknad

# $\epsilon$

Dette produktet er i samsvar med viktige krav og andre relevante bestemmelser i direktivene 2006/95/EF (lav spenning) og 2004/108/EF (EMC).

## Respekter opphavsrettigheter

 Be responsible Respect copyrights

Uautorisert kopiering eller kopiering av kopibeskyttet materiale inkludert dataprogrammer, filer, kringkastinger og lydopptak, kan betraktes som en overtredelse av opphavsretten, noe som er en straffbar handling. Dette utstyret bør ikke brukes til slike formål.

## Resirkulering

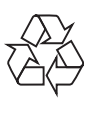

Produktet er utformet og produsert med materialer og deler av svært høy kvalitet som kan resirkuleres og gjenbrukes.

Når et produkt er merket med en søppeldunk med kryss over, betyr det at produktet dekkes av EU-direktiv 2002/96/EF:

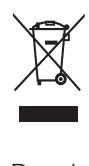

Produktet skal ikke kastes sammen med annet husholdningsavfall. Gjør deg kjent med lokale bestemmelser om avfallsdeponering av elektriske og elektroniske produkter. Hvis du deponerer gamle produkter riktig, bidrar du til å forhindre negative konsekvenser for helse og miljø.

Produktet inneholder batterier som omfattes av EU-direktiv 2006/66/EF, og som ikke kan deponeres i vanlig husholdningsavfall.

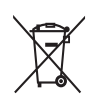

For å sikre at produktet er funksjonelt og trygt å bruke, bør du ta produktet med til et offisielt innsamlingssted eller vedlikeholdssenter hvor en faglært kan fjerne eller bytte batteriet. Gjør deg kjent med lokale bestemmelser om avfallsdeponering av elektriske og elektroniske produkter. Hvis du deponerer gamle produkter riktig, bidrar du til å forhindre negative konsekvenser for helse og miljø.

## Forsiktig

- **EKSPLOSJONSFARE HVIS BATTERIET** BYTTES MED EN TYPE SOM IKKE ER RIKTIG.
- KAST BRUKTE BATTERIER I HENHOLD TIL INSTRUKSJONENE.
- Ta aldri ut det innebygde batteriet med mindre produktet skal kastes.

Ta alltid produktet med til en profesjonell fagperson for å fjerne det innebygde batteriet.

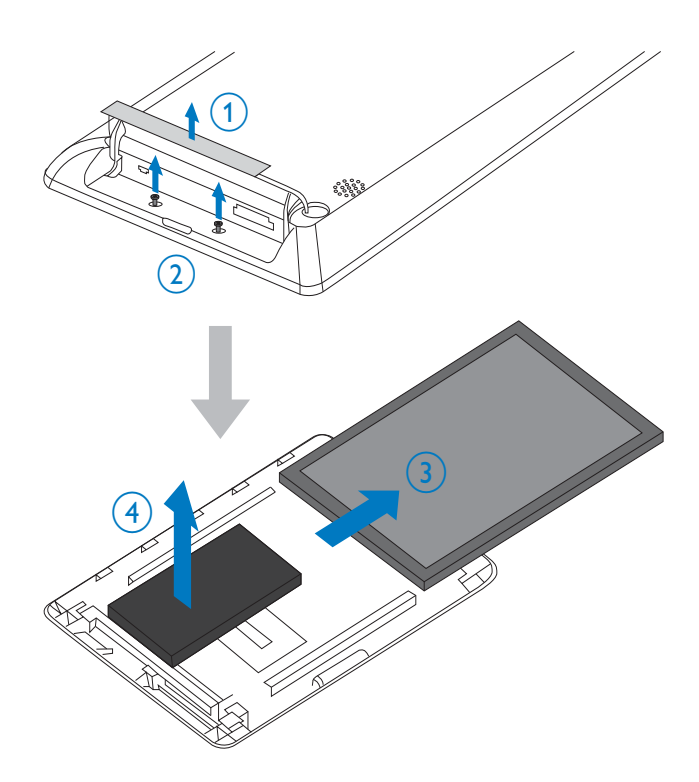

## North Europe Information (Nordic Countries)

#### VARNING:

FÖRSÄKRA DIG OM ATT HUVUDBRYTARE OCH UTTAG ÄR LÄTÅTKOMLIGA, NÄR DU STÄLLER DIN UTRUSTNING PÅPLATS. Placering/Ventilation

#### ADVARSEL:

SØRG VED PLACERINGEN FOR, AT NETLEDNINGENS STIK OG STIKKONTAKT ER NEMT TILGÆNGELIGE. Paikka/Ilmankierto

#### VAROITUS:

SIJOITA LAITE SITEN, ETTÄ VERKKOJOHTO VOIDAAN TARVITTAESSA HELPOSTI IRROTTAA PISTORASIASTA. Plassering/Ventilasjon

#### ADVARSEL:

NÅR DETTE UTSTYRET PLASSERES, MÅ DU PASSE PÅ AT KONTAKTENE FOR STØMTILFØRSEL ER LETTE Å NÅ.

## Klasse II-erklæring

Symbol for klasse II-utstyr:

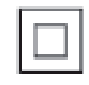

 $\frac{1}{2}$ Dette symbolet indikerer at produktet har et dobbelt isoleringssystem.

# 2 Ditt PhotoAlbum

Gratulerer med kjøpet, og velkommen til Philips! Hvis du vil dra full nytte av støtten som Philips tilbyr, kan du registrere produktet ditt på www. philips.com/welcome.

# Innledning

Dette er et digitalt PhotoAlbum fra Philips med innebygd oppladbart batteri.

Philips digitale PhotoAlbum kan du bruke til følgende:

- Vise | PEG-bilder
- Opprette påminnelser om spesielle hendelser

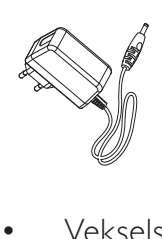

• Vekselstrømsadapter

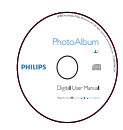

• CD-ROM med brukerhåndbok

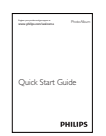

**Hurtigveiledning** 

# Innholdet i esken

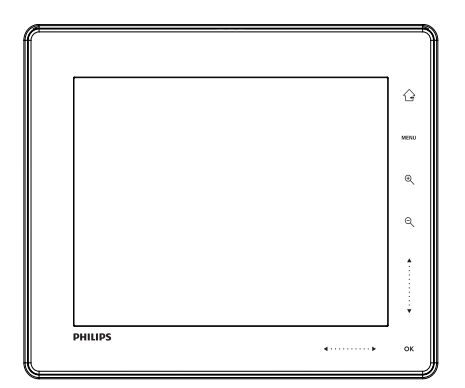

• Philips digitale PhotoAlbum

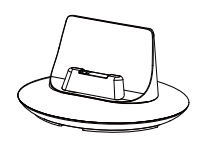

• Dokkingstasjon for lading

# Oversikt over PhotoAlbum

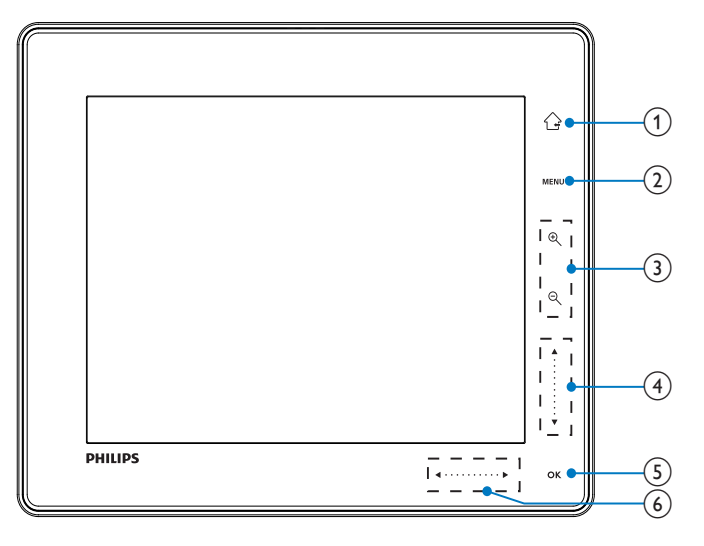

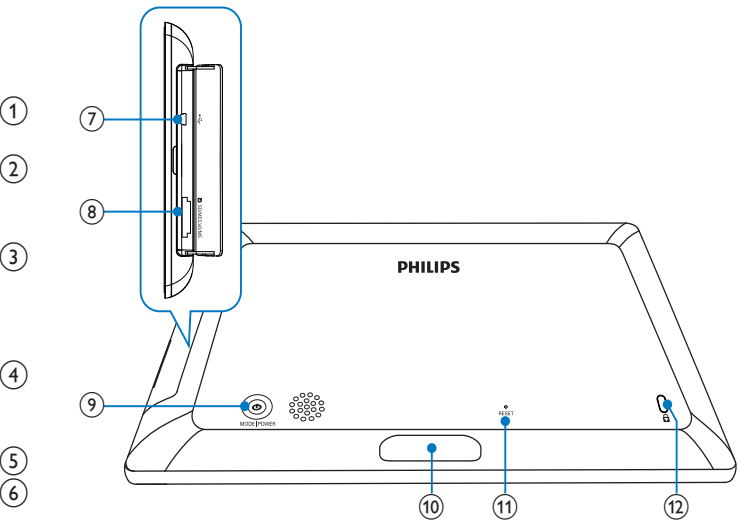

#### $(1)$ ⇧

- Hold nede for å gå til startskjermen
- Slik kommer du tilbake til menyen over

#### $(2)$  MENU

• Trykk for å åpne/lukke alternativmenyen

#### (3) Zoom-knapper

 $\bigoplus$ •

> Trykk for å zoome inn Trykk for å bytte modus (bølgemodus -> albummodus -> lysbildefremvisningsmodus -> zoom inn to ganger -> zoom inn fire ganger)

 $\Theta$ •

Trykk for å zoome ut Trykk for å bytte modus (bølgemodus <- albummodus < lysbildefremvisningsmodus <- zoom ut to ganger <- zoom ut fire ganger)

 $(4)$  Opp-/ned-skyvebryter

- - Trykk for å bla opp
- •

Trykk for å bla ned

### $(5)$  OK

- Trykk for å spille av lysbildefremvisningen eller sette den på pause
- Trykk for å bekrefte et valg

### f Venstre-/høyre-skyvebryter

- - Trykk for å hoppe mot venstre
	- Trykk for å hoppe mot høyre
- $(7)$  GMini-USB-kontakt
- h SD/MMC/xD/MS/MS Pro-kortspor
- $\circledcirc$  $\circlearrowleft$

•

- Trykk for å slå på PhotoAlbum.
- Trykk og hold nede for å slå av PhotoAlbum
- Trykk for å bytte modus (mellom lysbildefremvisning og klokke/ kalender eller mellom bølgevisning og albumvisning)
- (10) Kontakt til dokkingstasjonen for lading
- $(h)$  RESET
- $(12)$  & Kensington-lås

# 3 Komme i gang

#### Forsiktig

• Bruk bare kontrollene slik det er beskrevet i brukerhåndboken.

Følg alltid instruksjonene i dette kapittelet i rekkefølge.

Hvis du kontakter Philips, vil du bli spurt om modell- og serienummeret til dette apparatet. Du finner modell- og serienummeret bak på apparatet. Skriv numrene her:

Modellnummer \_\_\_\_\_\_\_\_\_\_\_\_\_\_\_\_\_\_\_\_\_\_\_\_\_

Serienummer

## Lade opp det innebygde batteriet

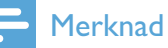

• Lad opp det innebygde batteriet før du bruker PhotoAlbum for første gang. Det fulladete innebygde batteriet gjør at du kan bruke PhotoAlbum i opptil 1 time.

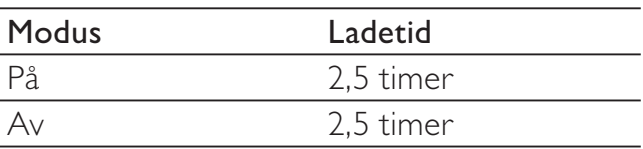

1 Koble DC-støpselet på den medfølgende strømledningen til DC-kontakten på den medfølgende dokkingstasjonen for lading.

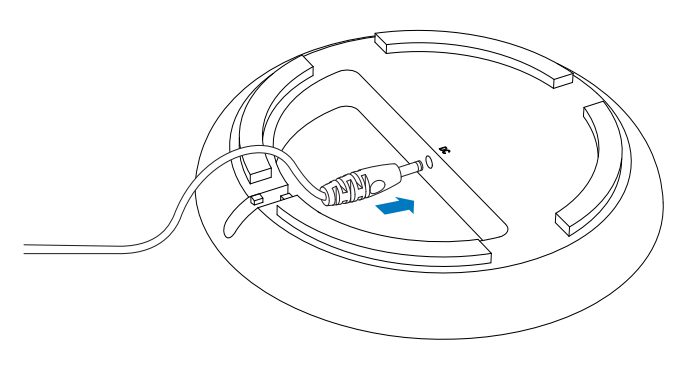

2 Tre ledningen gjennom ledningskanalen.

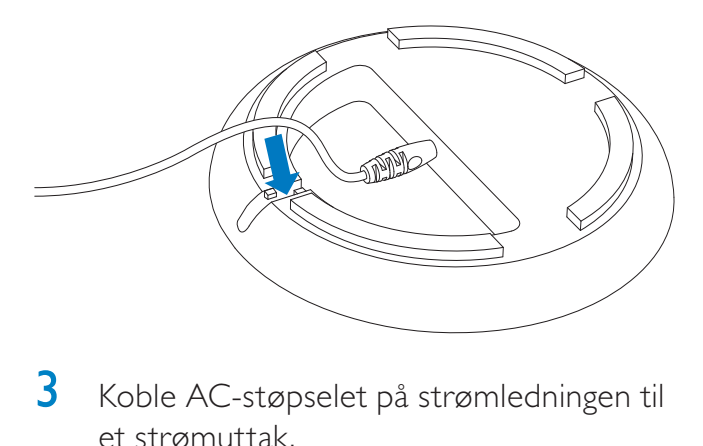

3 Koble AC-støpselet på strømledningen til et strømuttak.

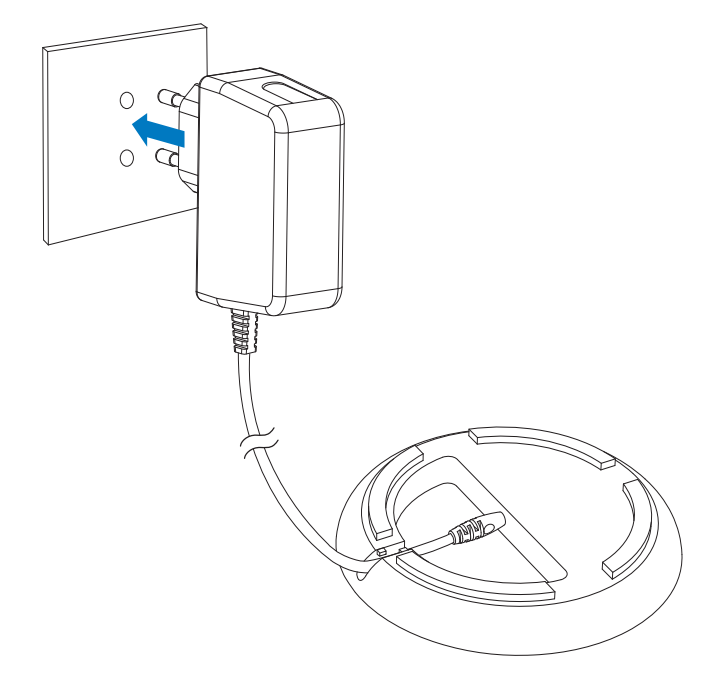

4 Koble PhotoAlbum til dokkingstasjonen for lading.

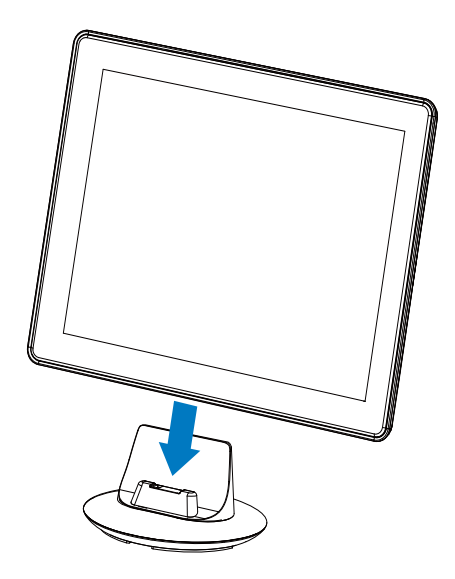

» Hvis PhotoAlbum er slått av, blinker LED-lampene under venstre-/høyreskyvebryteren og knappen OK mens ladingen pågår. Når det innebygde batteriet er fulladet, slutter lampene å blinke.

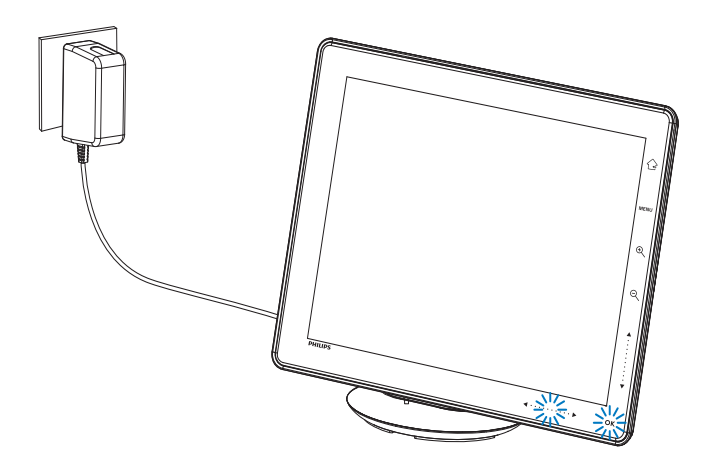

## **Tips**

- Batteriets levetid varierer med bruk.
- For å få maksimal levetid for batteriet bør du ha PhotoAlbum koblet til nettstrøm.

## Oversikt over batteri-/statusikonene

Skjermen viser omtrentlig statusnivå for det innebygde batteriet og strømstatus for PhotoAlbum slik:

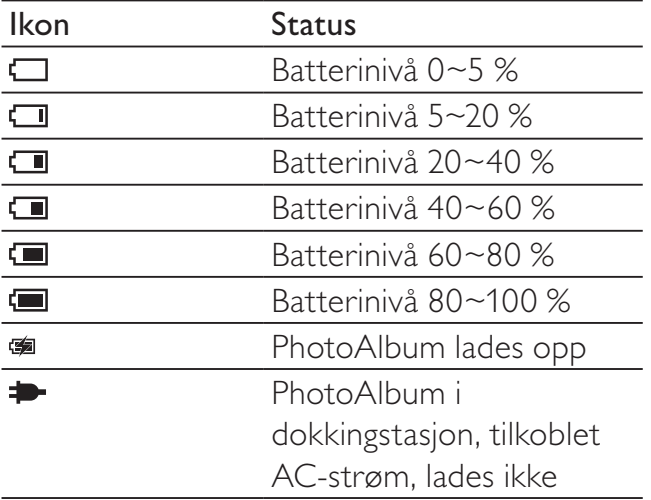

# Slå på PhotoAlbum

1 Når PhotoAlbum er slått av og koblet til strømforsyningen, trykker du på  $\theta$  for å slå på PhotoAlbum.

#### Den første gangen du slår på PhotoAlbum:

• Du får beskjed på skjermen om å velge et språk.

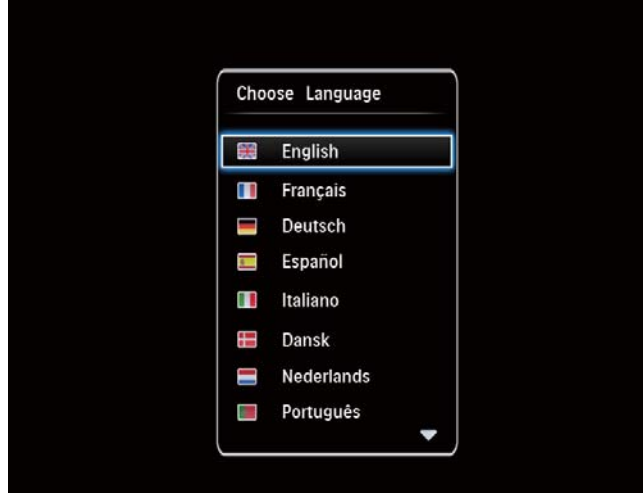

• Velg et språk, og trykk deretter på OK for å bekrefte.

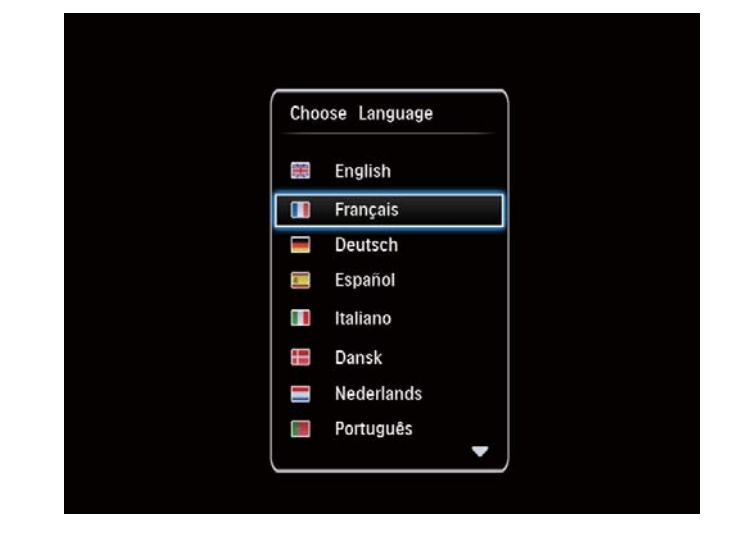

• Du får beskjed på skjermen om å angi klokkeslett og dato.

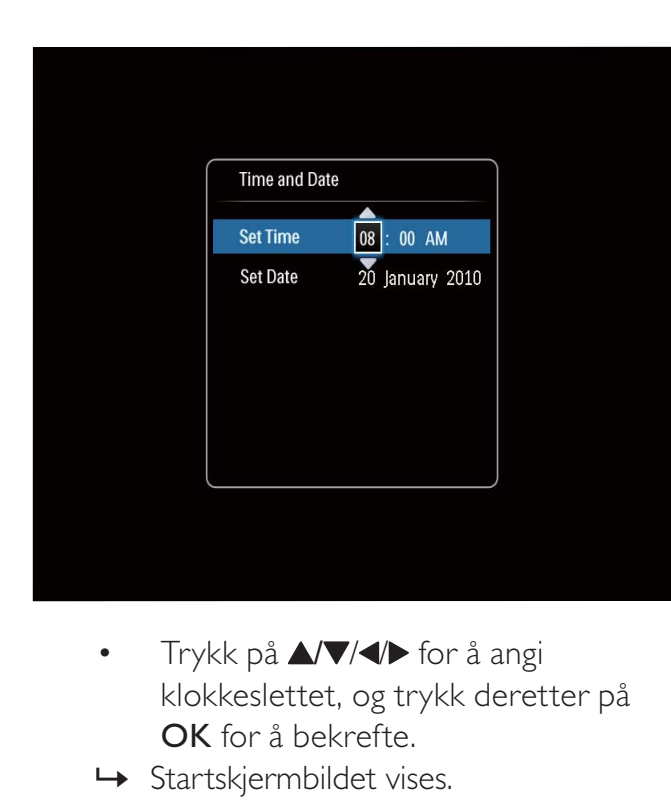

- klokkeslettet, og trykk deretter på OK for å bekrefte.
- » Startskjermbildet vises.

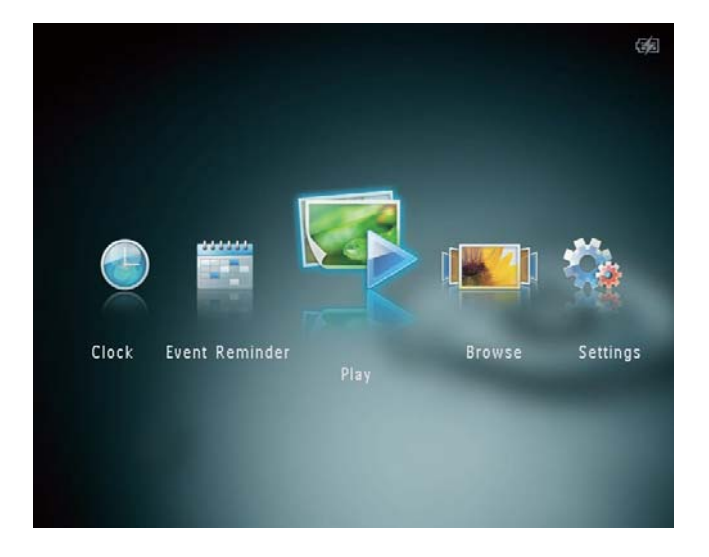

## Slå av PhotoAlbum

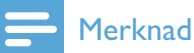

- Du kan ikke slå av PhotoAlbum før alle kopierings- og lagringshandlingene er fullført.
- Du slår av PhotoAlbum ved å trykke på og holde den nede i ca. to sekunder.

# Overføre mediene dine

## Overføre medier med en lagringsenhet

## Forsiktig

• Du må ikke koble lagringsenheten fra PhotoAlbum under medieoverføringen.

PhotoAlbum støtter de fleste typer av følgende lagringsenheter:

- Secure Digital (SD)
- Secure Digital High Capacity (SDHC)
- Multimediekort (MMC)
- Multimedia Card Plus (MMC Plus)
- xD-kort (xD)
- Memory Stick (MS)
- Memory Stick Pro (MS Pro) (med adapter)
- 1 Åpne dekselet på siden av PhotoAlbum.<br>2 Sett inn lagringsenheten i PhotoAlbum.
	- Sett inn lagringsenheten i PhotoAlbum.

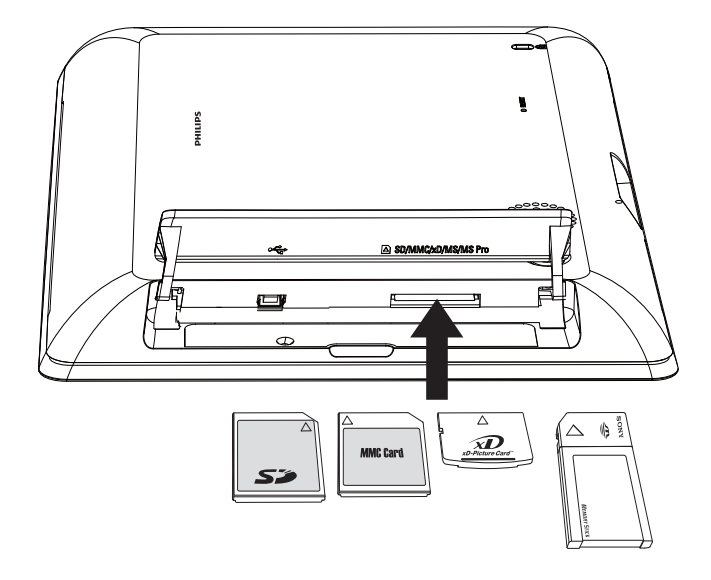

» Det vises en alternativmeny.

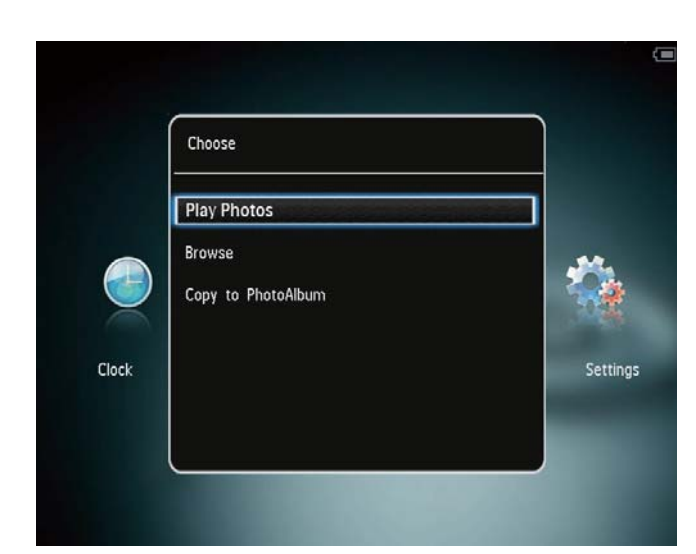

[Play Photos]: Velg dette alternativet for å spille av medier på enheten

[Browse]: Velg dette alternativet for å bla gjennom medier på enheten

[Copy to PhotoAlbum]: Velg dette alternativet for å starte overføringsprosessen

- $3$  Velg [Copy to PhotoAlbum], og trykk deretter på OK.
	- » Det vises en bekreftelse.

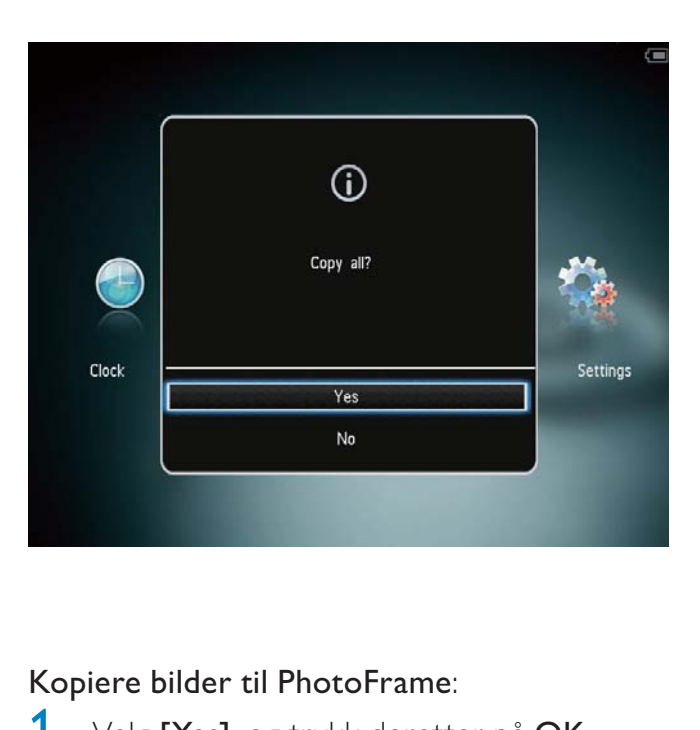

#### Kopiere bilder til PhotoFrame:

- Velg [Yes], og trykk deretter på OK.
- Når du skal fjerne en lagringsenhet, trekker du den ut av PhotoAlbum.

## Overføre medier med en PC

### Forsiktig

- Du må ikke koble PhotoAlbum fra datamaskinen under medieoverføringen.
- 1 Koble en USB-kabel til PhotoAlbum og datamaskinen.

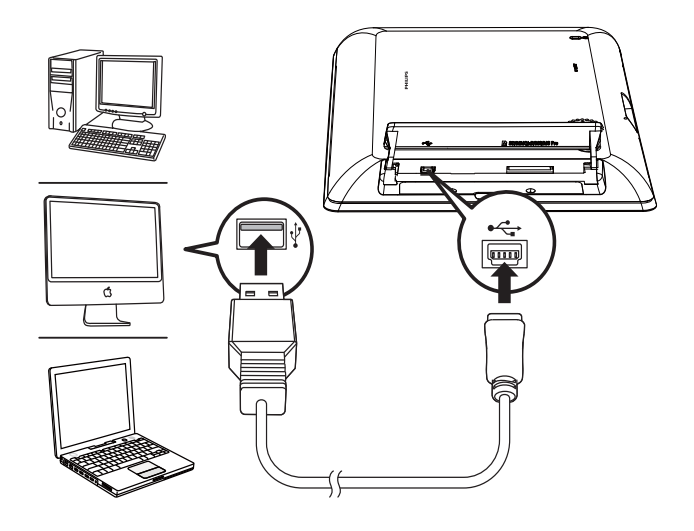

- » Du kan dra og slippe mediene fra datamaskinen til et album på PhotoAlbum.
- 2 Når overføringen er fullført, kobler du USB-kabelen fra datamaskinen og PhotoAlbum.

## Tips

- Du kan overføre medier fra PhotoAlbum til en datamaskin.
- Overføringshastigheten avhenger av operativsystemet og programvarekonfigurasjonen på datamaskinen.

# **Hurtigmeny**

1 Trykk på MENU i startskjermbildet. » Hurtigmenyen vises.

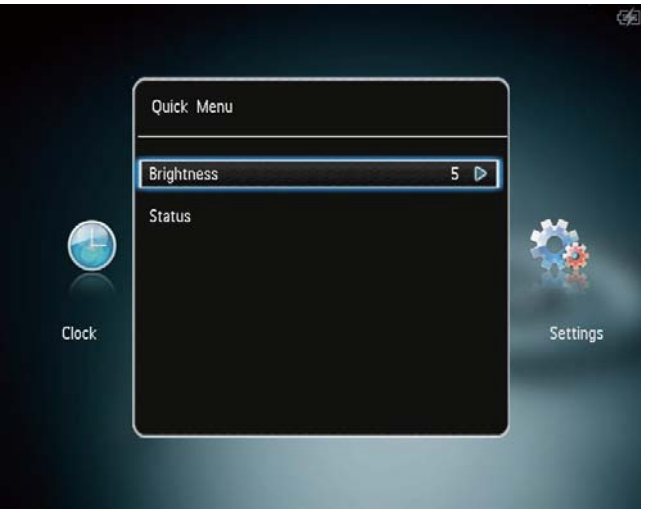

- 2 Velg et alternativ, og trykk deretter på OK.
- 3 Følg instruksjonene på skjermen for å justere lysstyrken eller vise statusen for PhotoAlbum.
- Hvis du vil lukke hurtigmenyen, trykker du på MENU en gang til.

## Legg merke til disse tastaturikonene

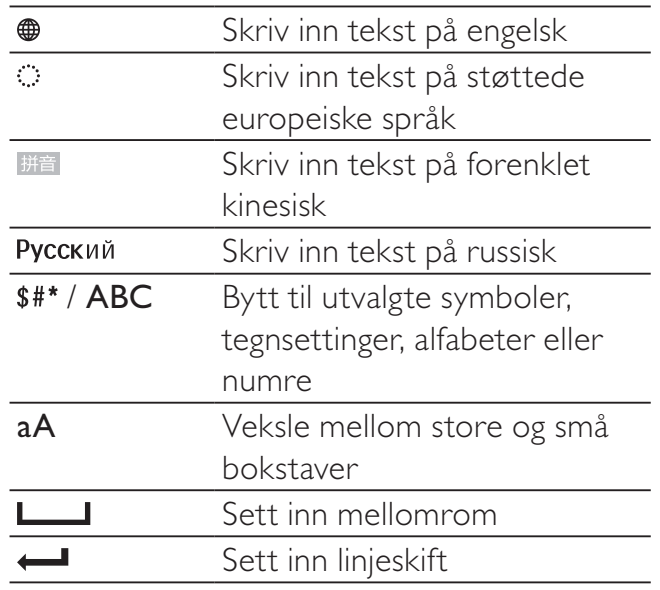

# 4 Spille av

# Vise bilder

### **Merknad**

- Du kan vise JPEG-bilder i lysbildefremvisningsmodus på PhotoAlbum.
- 1 Velg **[Play]** på startskjermen, og trykk deretter på OK.

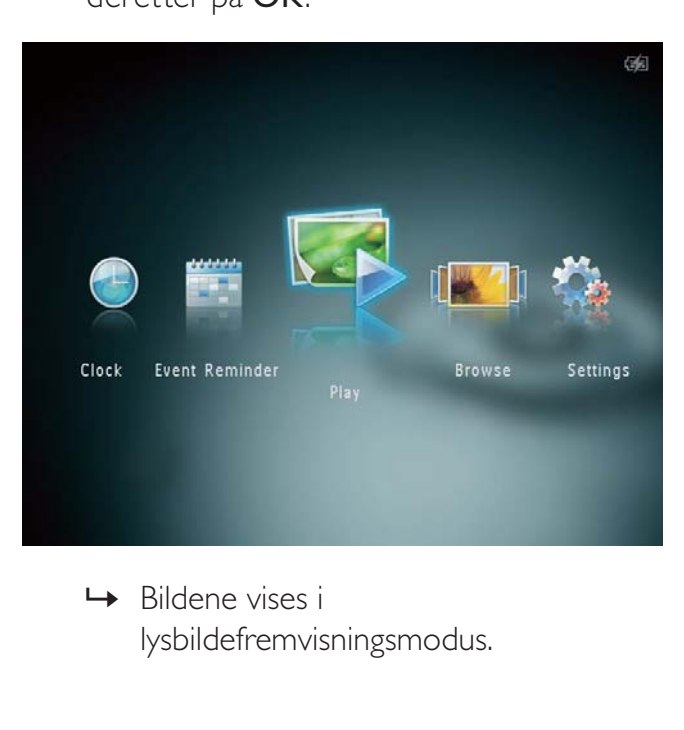

lysbildefremvisningsmodus.

#### I lysbildefremvisningsmodus:

- Trykk på  $\blacktriangleleft$  for å velge forrige/neste bilde.
- Hvis du vil sette lysbildefremvisningen på pause, trykker du på OK.
- Hvis du vil fortsette lysbildefremvisningen, trykker du på OK igjen.
- Trykk på  $\mathcal{R}$  for å vise bilder i albummodus.
- Trykk på  $\&$  to ganger for å vise bilder i bølgemodus.
- Trykk på ▲ for å vise bilder i filmklippmodus.

## I filmklippmodus:

- Trykk på  $\blacktriangleleft\blacktriangleright$  for å vise forrige/neste bilde.
- Hvis du vil gå tilbake til lysbildefremvisningsmodus, trykker du på OK.

## Tips

• Hvis ingen knapper blir aktivert på ca. 15 sekunder, blir filmklippet borte, og lysbildefremvisningen fortsetter.

## Administrere lysbildefremvisning og bilder

Du kan gjøre følgende for å behandle bildene i lysbildefremvisningsmodus eller innstillingene for lysbildefremvisning:

- 1 Trykk på MENU.
	- » Det vises en alternativmeny.

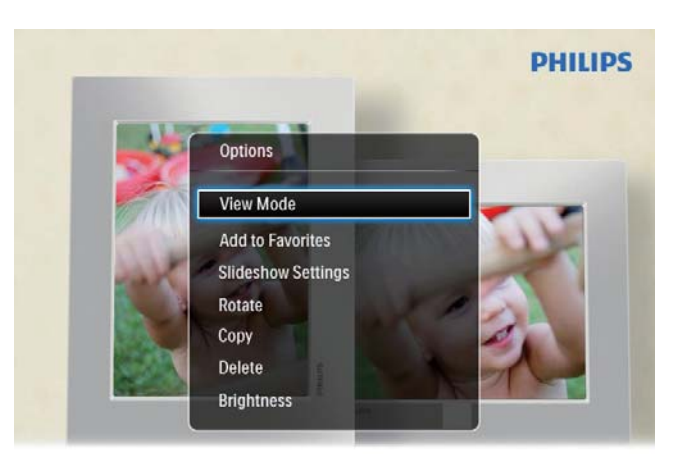

Automatic tilting. Goes whichever way you want it Inclinaison automatique, dans le sens de votre choix

- 2 Velg et alternativ, og trykk deretter på OK.
- **[View Mode]:** Velg visningsmodus
- [Add to Favorites]: Legg til mediet i albumet [Favorites] på PhotoAlbum
- [Slideshow settings]
	- [Interval]: Angi intervallet i lysbildefremvisningen
	- [Shuffle]: Spill av medier tilfeldig eller ikke
- **[Color Tone]**: Velg farge på bildet
- [Transition Effect]: Velg overgangseffekt
- **[Background Color]: Velg** bakgrunnsfarge
- **[Rotate]**: Velg hvilken retning bildet skal roteres i
- [Copy]: Kopier bildet til et annet album
- **[Delete]**: Slett bildet
- [Brightness]: Trykk på  $\blacktriangle/\blacktriangledown$  for å justere lysstyrken på skjermen

## Zoome og beskjære et bilde

Når det er valgt enkeltvisningsmodus, kan du zoome inn på et bilde, beskjære det og lagre det som et nytt bilde. Dette gjør du slik:

- **1** Trykk på  $\mathbb{R}$  mens du er i lysbildefremvisningsmodus for å zoome inn på et bilde.
- **2** Trykk på **MENU.**<br>**3** Velg **ICrop and S**
- Velg **[Crop and Save]**, og trykk deretter på OK.

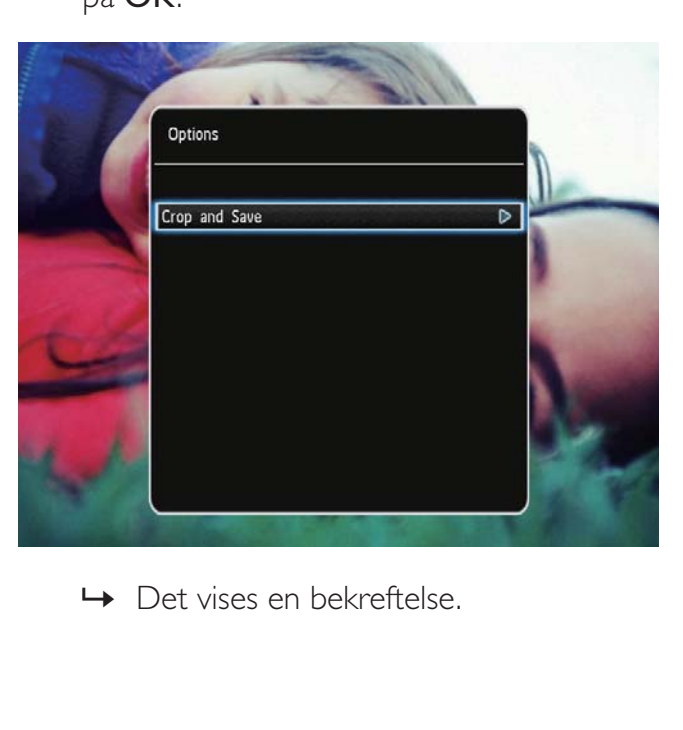

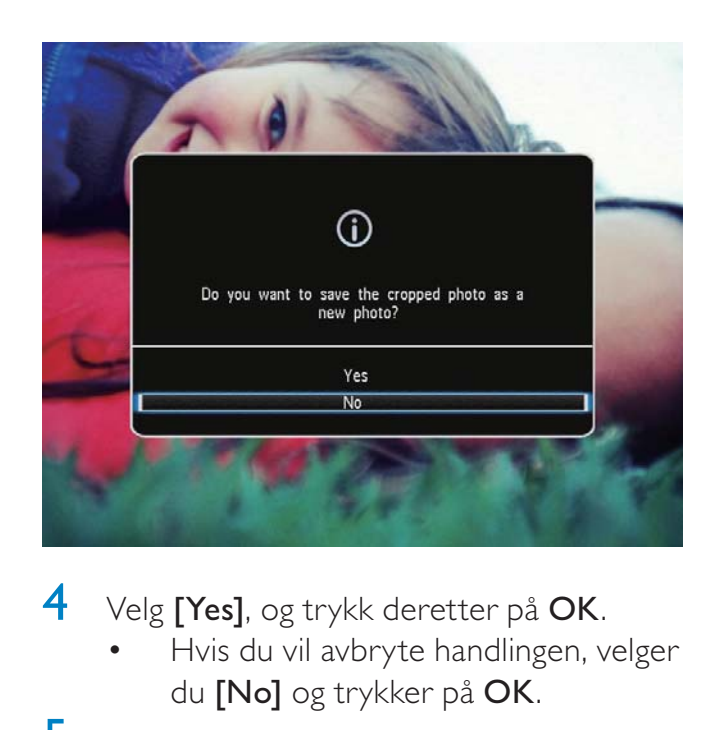

- 4 Velg [Yes], og trykk deretter på OK.
	- Hvis du vil avbryte handlingen, velger du [No] og trykker på OK.
- $5$  Velg en plassering for å lagre det nye bildet, og trykk deretter på OK.

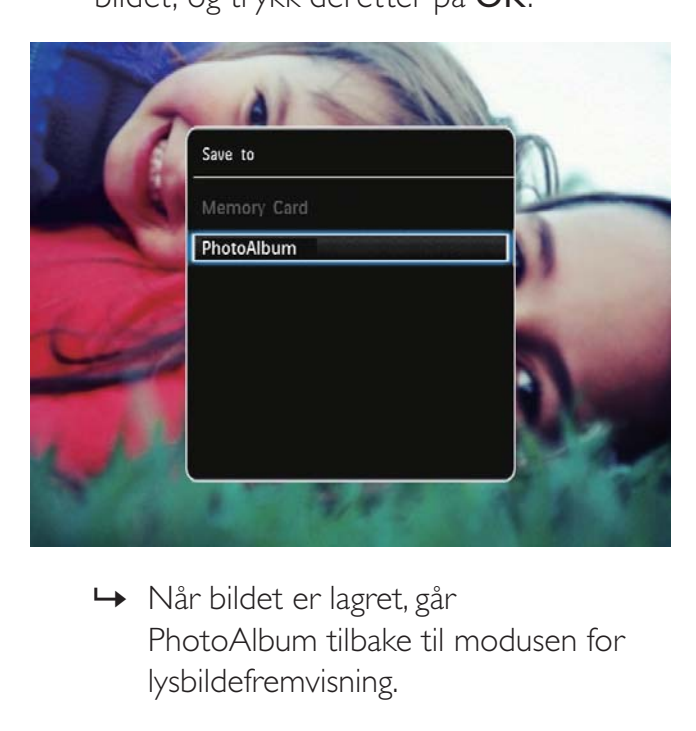

PhotoAlbum tilbake til modusen for lysbildefremvisning.

# Norsk

# 5 Bla gjennom

## Bla gjennom og behandle album og medier

Du kan bla gjennom og behandle album og medier i bølgemodus eller albummodus.

• Bølgemodus:

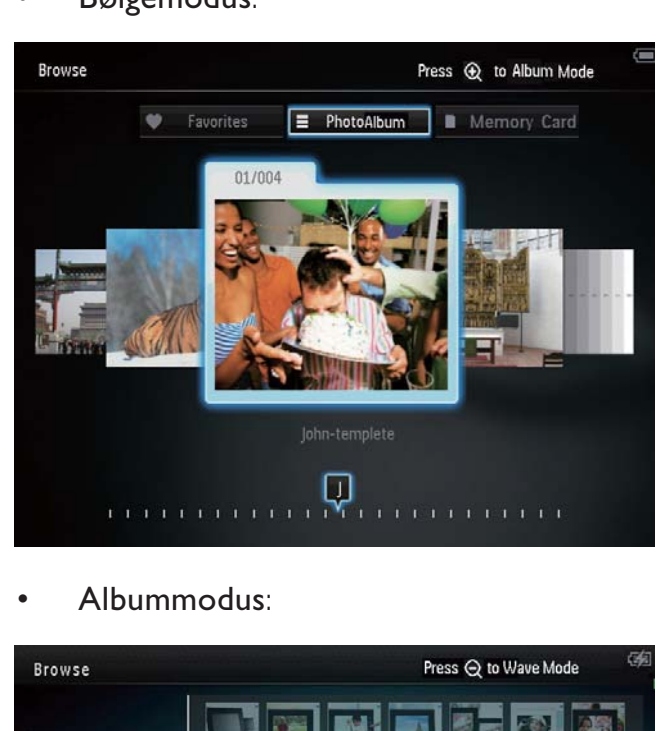

• Albummodus:

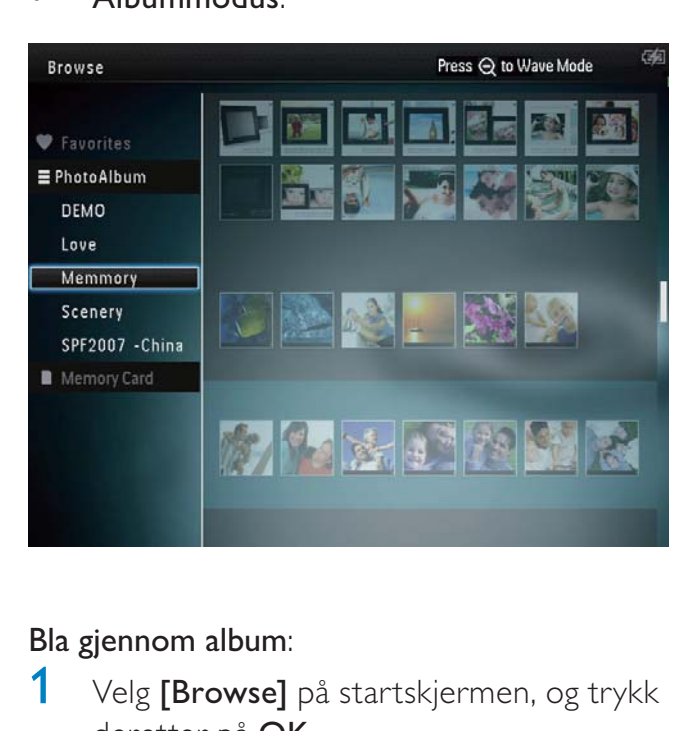

#### Bla gjennom album:

- 1 Velg [Browse] på startskjermen, og trykk deretter på OK.
	- » Albumene vises i bølgemodus.
- **2** Trykk på  $\text{\Re}$  for å gå til albummodus.
	- Hvis du vil gå tilbake til bølgemodus, trykker du på <sup>Q</sup>.
	- I bølge- eller albummodus kan du
	- trykke på OK én gang for å vise et bilde i pausemodus, eller
	- trykke på OK to ganger for å starte lysbildefremvisningen

### Behandle album og medier:

- Velg album/enhet, og trykk på MENU. » Det vises en alternativmeny.
- $2$  Velg et alternativ, og trykk deretter på OK for å fortsette.

### Albummeny:

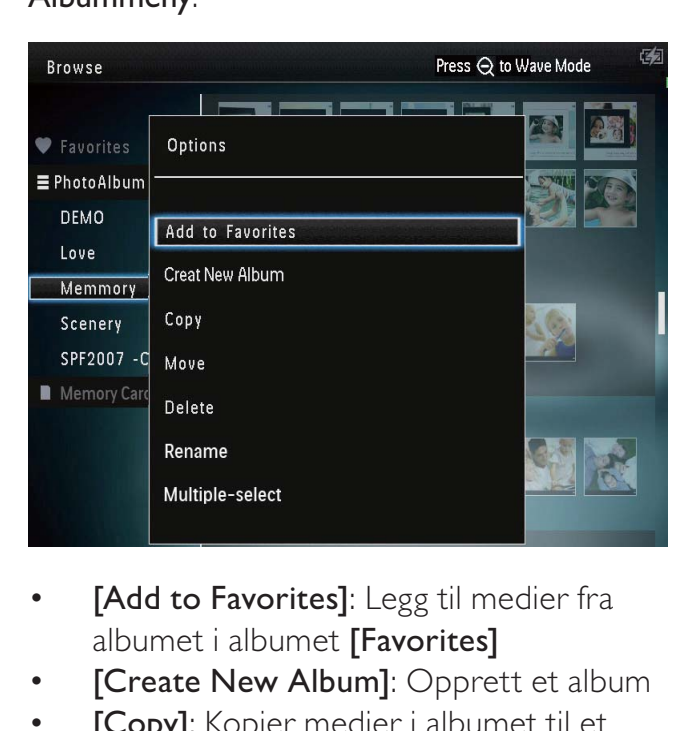

- [Add to Favorites]: Legg til medier fra albumet i albumet [Favorites]
- [Create New Album]: Opprett et album
- [Copy]: Kopier medier i albumet til et annet album
- [Move]: Flytt medier i albumet til et annet album
- [Delete]: Slett medier i albumet
- [Rename]: Gi albumet nytt navn
- [Multiple-select]: Velg flere bilder for å behandle dem

### Miniatyrbildemeny:

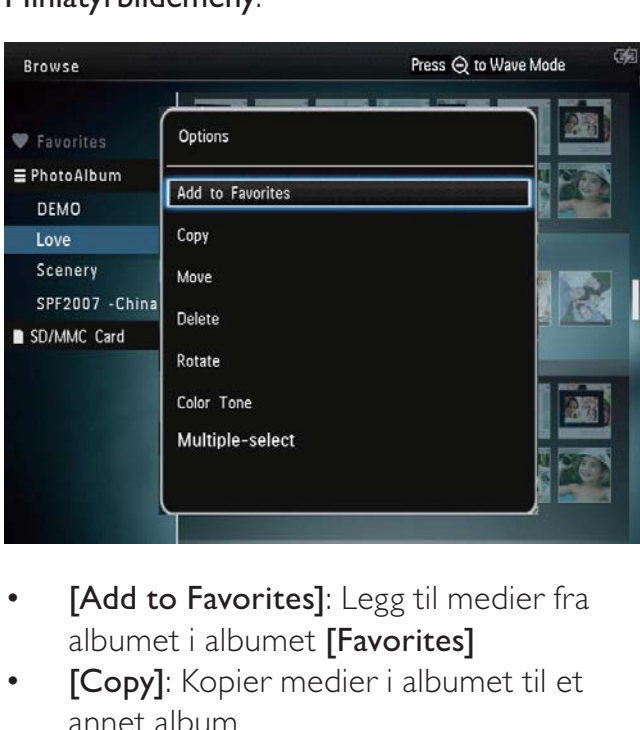

- [Add to Favorites]: Legg til medier fra albumet i albumet [Favorites]
- **[Copy]**: Kopier medier i albumet til et annet album
- **[Move]**: Flytt medier i albumet til et annet album
- [Delete]: Slett medier i albumet
- **[Rotate]** (kun for bildemenyen): Roter bildet i albumet
- [Color Tone] (kun for bildemenyen): Velg farge på bildet
- [Multiple-select]: Velg flere bilder for å behandle dem

#### Når du velger albumet [Favorites], vises en annen meny.

- [Delete]: Slett medier i albumet
- **[Copy]**: Kopier medier i albumet til et annet album

## Legge til medier i favorittalbumet

Slik legger du til medier fra albumet i albumet [Favorites]:

1 Velg **[Add to Favorites]**, og trykk deretter på OK.

## Opprett et album

Velg *[Create New Album]*, og trykk deretter på OK.

- **2** Trykk på  $\blacktriangledown$  to ganger for å åpne tastaturet.
- 3 Når du skal skrive inn navnet (omtrent 24 tegn), må du velge et alfabet/tall og deretter trykke på OK.
	- Hvis du skal bytte mellom store og små bokstaver, må du velge aA på det viste tastaturet og deretter trykke på OK.
- $4$  Når navnet er fullstendig, må du velge  $\checkmark$ og deretter trykke på OK.
- 5 Trykk på OK for å starte lagringsprosessen.

## Kopiere medier

- Velg [Copy], og trykk deretter på OK.
- $2$  Velg et målalbum, og trykk deretter på OK for å starte kopieringen.

### Flytte medier

- 1 Velg [Move], og trykk deretter på OK.
- 2 Velg et målalbum, og trykk deretter på OK for å starte flyttingen.

## Slette medier

- 1 Velg [Delete], og trykk deretter på OK. » Det vises en bekreftelse.
- 2 Velg [Yes], og trykk deretter på OK for å begynne slettingen.
	- Hvis du vil avbryte handlingen, trykker du på  $\hat{G}$  og holder den nede.

### Gi nytt navn til et album

- 1 Velg [Rename], og trykk deretter på OK. » Et tastatur vises.
- **2** Trykk på  $\blacktriangledown$  to ganger for å åpne tastaturet.
- $3$  Når du skal skrive inn navnet (omtrent 24 tegn), må du velge et alfabet/tall og deretter trykke på OK.

Norsk

### Roter bilder

1 Velg [Rotate], og trykk deretter på OK.

[Rotate]: Roter de valgte mediene [Play slideshow]: Spill av de valgte mediene i lysbildefremvisningsmodus

- 2 Trykk på  $\blacklozenge$  for å rotere bildet, og trykk deretter på OK.
- Hvis du skal bytte mellom store og små bokstaver, må du velge aA på det viste tastaturet og deretter trykke på OK.
- 4 Når navnet er fullstendig, må du velge ✔ og deretter trykke på OK.

## Velge flere bilder for å behandle dem

- 1 Velg [Multiple-select], og trykk deretter på OK.
- 2 Velg medier.
	- Hvis du vil velge alle medier i albumet, trykker du på OK.
	- Hvis du bare vil velge enkelte medier, trykker du på  $\triangle$ / $\blacktriangledown$ / $\triangle$ / $\triangleright$  og OK for å velge et medium. Deretter gjentar du dette trinnet for å velge flere.
	- Hvis du vil oppheve valget av et medium, velger du det og trykker på OK igjen.
- 3 Når du er ferdig med å velge, trykker du på MENU for å fortsette.
	- » Det vises en alternativmeny.

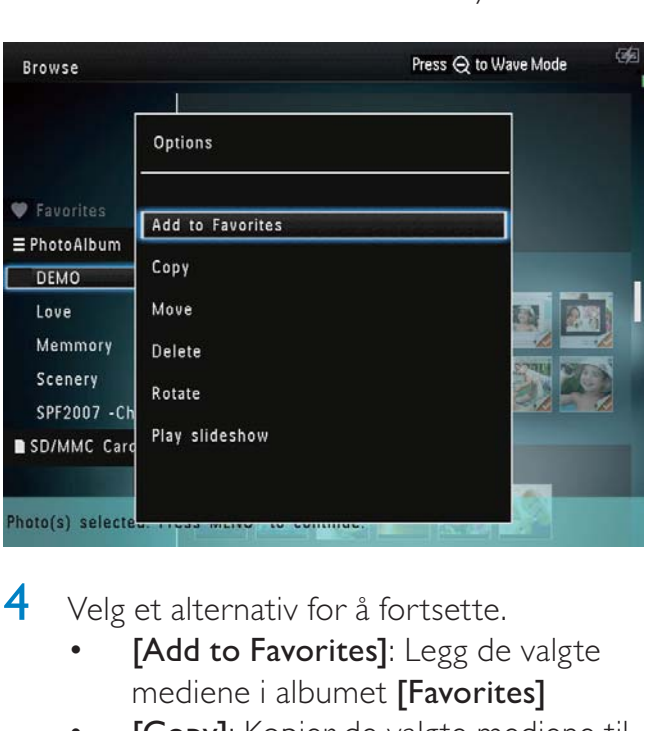

4 Velg et alternativ for å fortsette.

- [Add to Favorites]: Legg de valgte mediene i albumet [Favorites]
- [Copy]: Kopier de valgte mediene til et annet album
- [Move]: Flytt de valgte mediene til et annet album
- [Delete]: Slett de valgte mediene

# 6 Klokke

# Vise klokken

1 Velg [Clock] på startskjermen, og trykk deretter på OK.

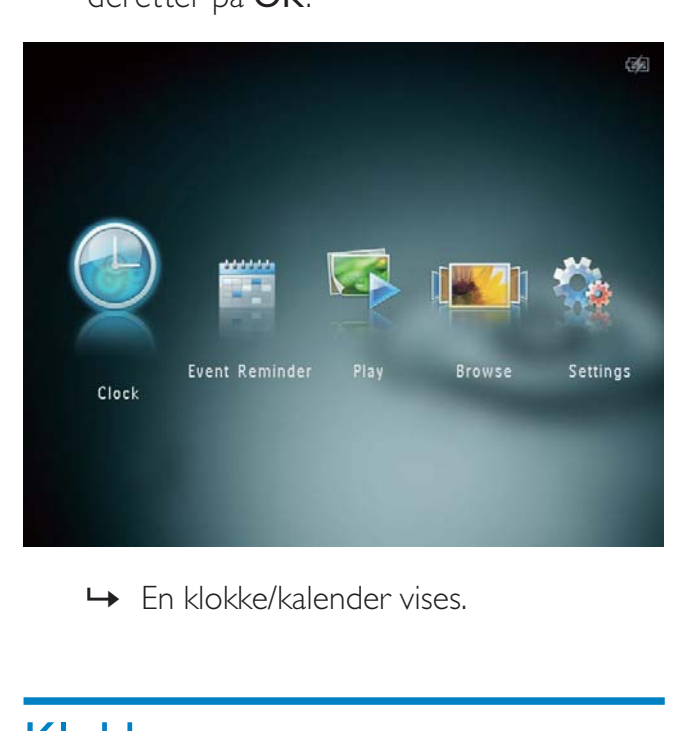

# Klokkemeny

1 Når det vises en klokke/kalender, trykker du på MENU for å åpne klokkemenyen.

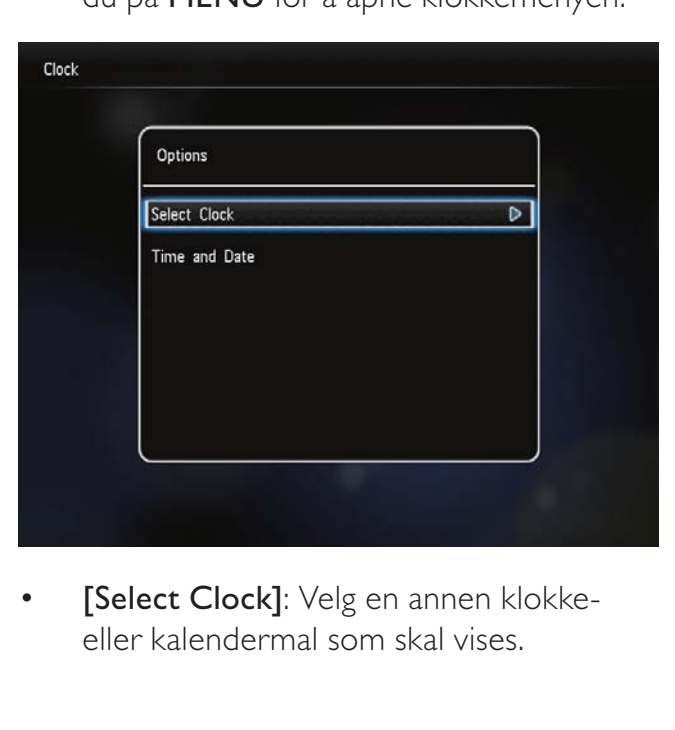

• **[Select Clock]**: Velg en annen klokkeeller kalendermal som skal vises.

**[Time and Date]:** Trykk på  $\triangle$ / $\blacktriangledown$ / $\triangle$  for å stille inn dato/klokkeslett eller velge et dato-/klokkeslettformat. Se delen Innstillinger – angi klokkeslett og dato hvis du vil ha mer informasjon.

## Velg stil for klokke/kalender

- 1 Velg [Select Clock] på klokkemenyen, og trykk deretter på OK.
- 2 Trykk på <  $\blacktriangleright$  for å velge en klokke- eller kalendermal, og trykk deretter på OK.

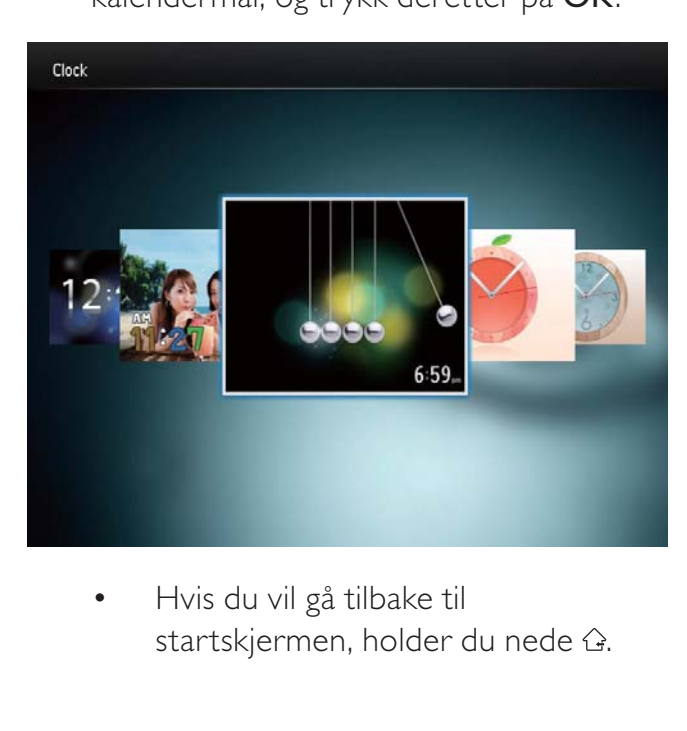

startskjermen, holder du nede &.

# 7 Påminnelse for hendelse

# Angi en påminnelse for hendelse

1 Velg [Event Reminder] på startskjermen, og trykk deretter på OK.

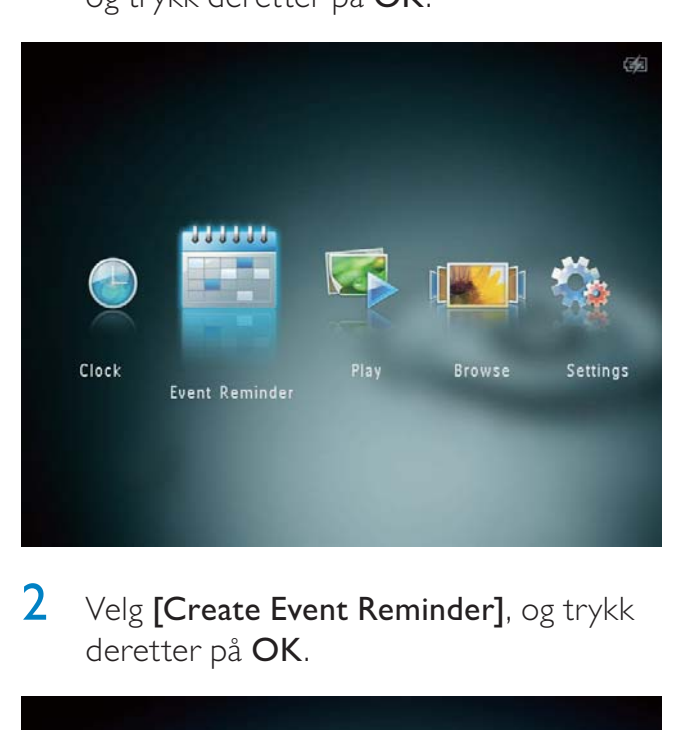

2 Velg **[Create Event Reminder]**, og trykk deretter på OK.

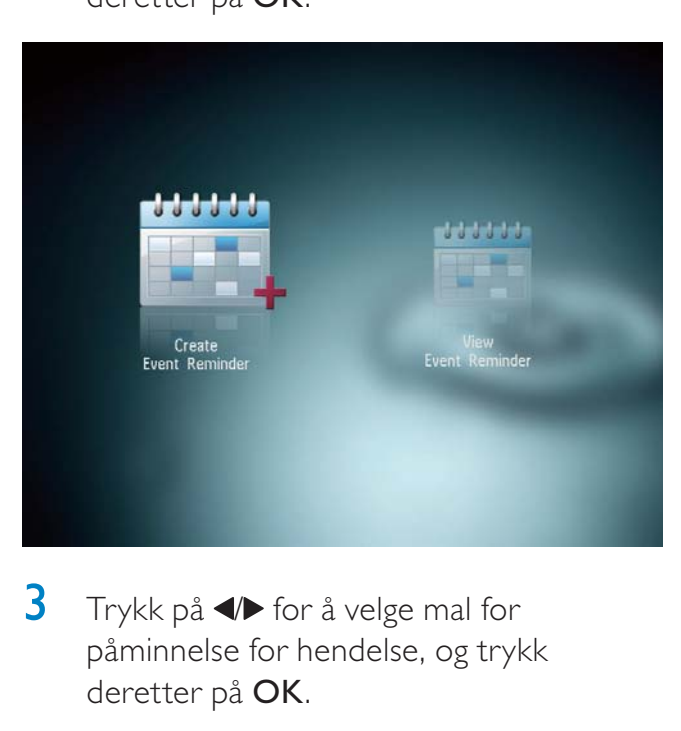

**3** Trykk på  $\blacktriangleleft$  for å velge mal for påminnelse for hendelse, og trykk deretter på OK.

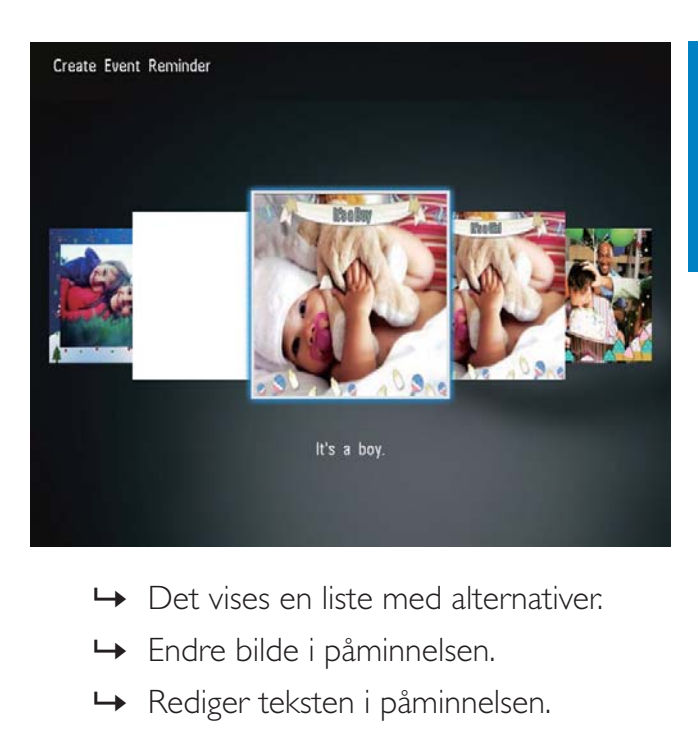

- 
- » Endre bilde i påminnelsen.
- » Rediger teksten i påminnelsen.
- » Angi korrekt klokkeslett og dato hvis det er aktuelt.

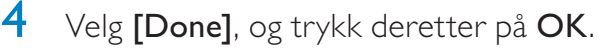

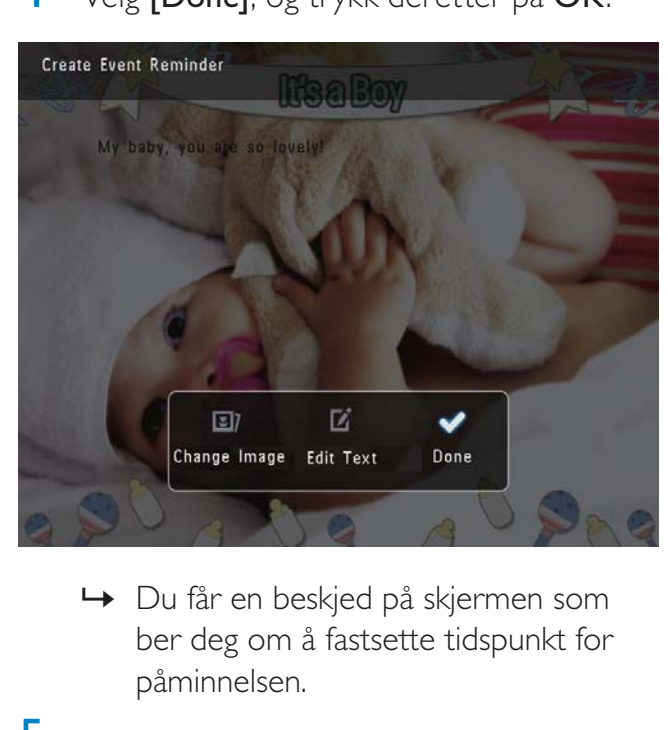

- ber deg om å fastsette tidspunkt for påminnelsen.
- **5** Fastsett tidspunktet for meldingen.

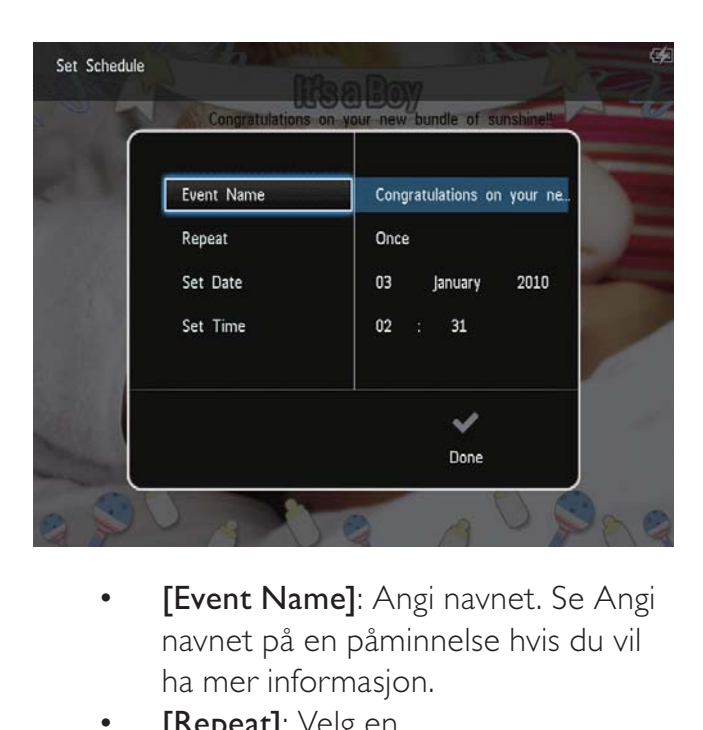

- navnet på en påminnelse hvis du vil ha mer informasjon.
- **[Repeat]**: Velg en gjentagelsesfrekvens
- [Set Date]: Angi dato eller dag
- **[Set Time]:** Angi klokkeslett
- 6 Når du har fullført påminnelsen, velger du [Done] og trykker på OK.

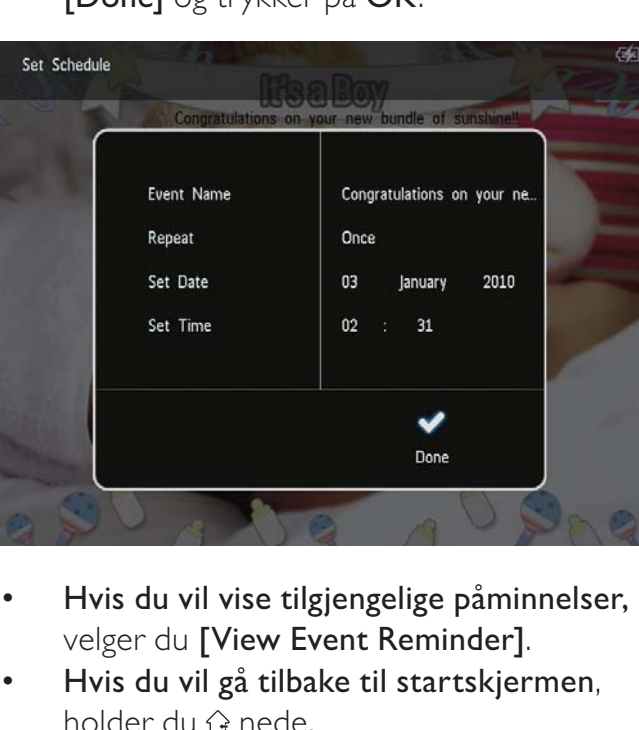

- Hvis du vil vise tilgjengelige påminnelser, velger du [View Event Reminder].
- Hvis du vil gå tilbake til startskjermen, holder du & nede.

## Angi navnet på påminnelsen for hendelsen

1 Velg [Event Name], og trykk deretter på OK.

**2** Trykk på  $\blacktriangledown$  to ganger for å åpne tastaturet.

 $3$  Når du skal skrive inn navnet (omtrent 24 tegn), må du velge et alfabet/tall og deretter trykke på OK.

- Hvis du skal bytte mellom store og små bokstaver, må du velge aA på det viste tastaturet og deretter trykke på OK.
- $4$  Når navnet er fullstendig, må du velge  $\checkmark$ og deretter trykke på OK.

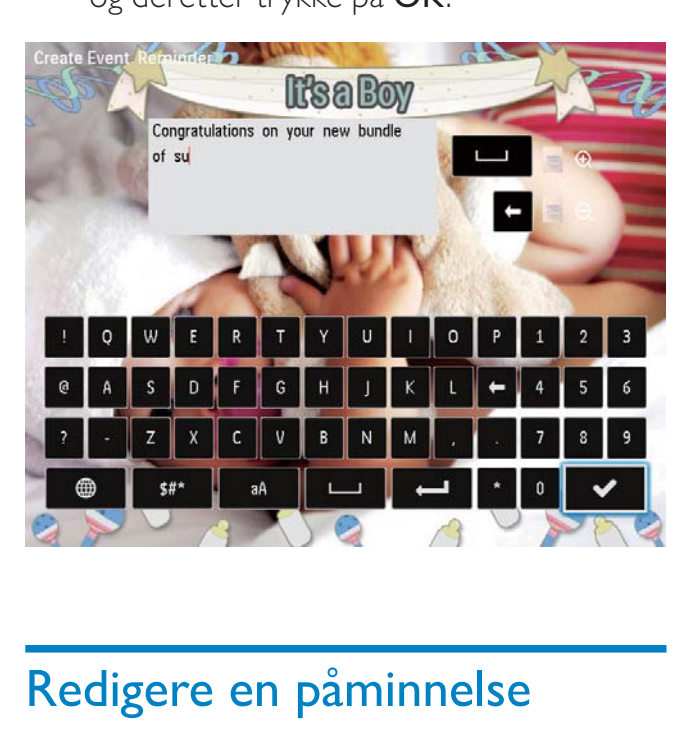

# Redigere en påminnelse

1 Velg **[Event Reminder]** på startskjermen, og trykk deretter på OK.

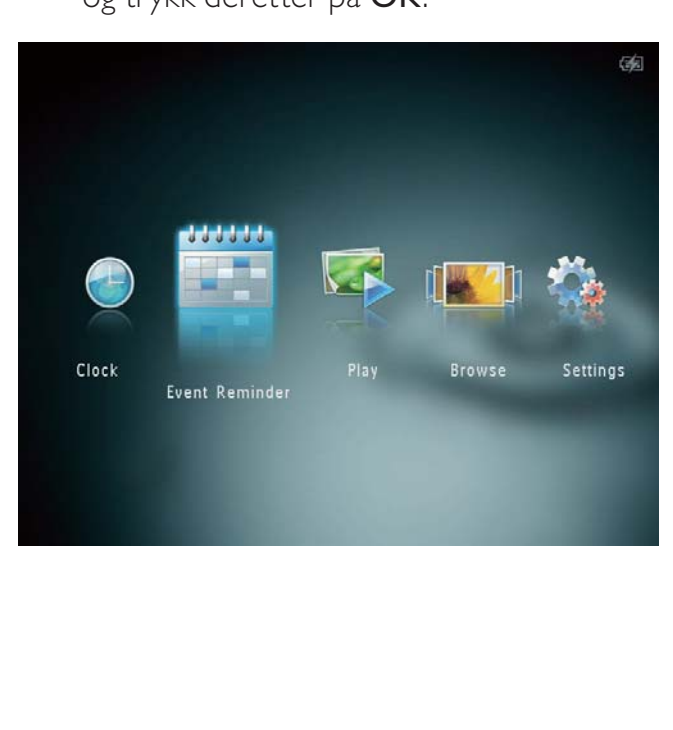

2 Velg [Create Event Reminder], og trykk deretter på OK.

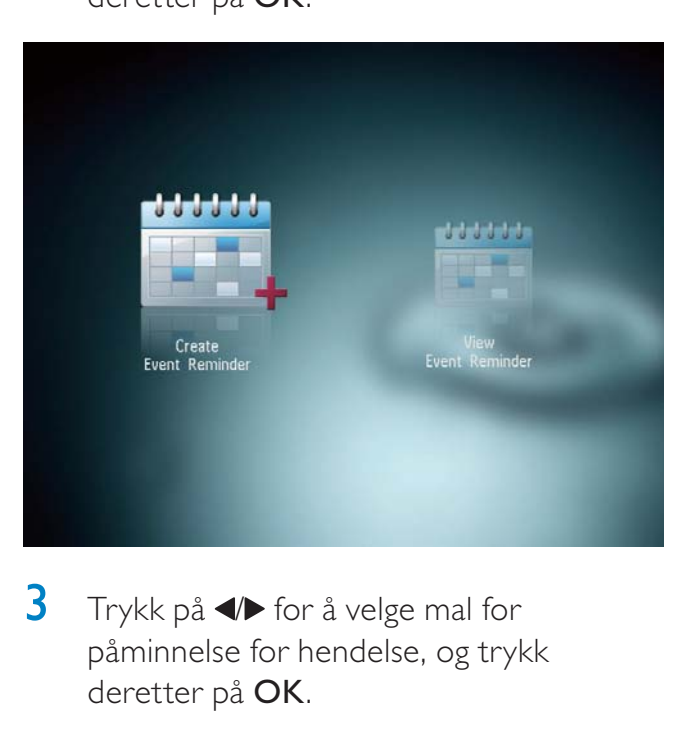

**3** Trykk på  $\blacktriangleleft \blacktriangleright$  for å velge mal for påminnelse for hendelse, og trykk deretter på OK.

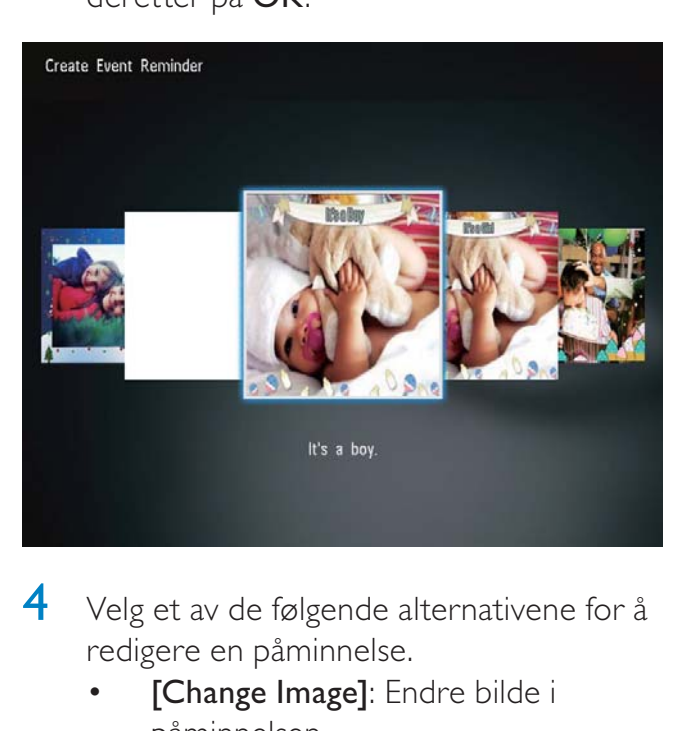

- 4 Velg et av de følgende alternativene for å redigere en påminnelse.
	- [Change Image]: Endre bilde i påminnelsen
	- [Edit Text]: Rediger teksten i påminnelsen

Slik endrer du bildet i påminnelsen for hendelsen:

1 Velg [Change Image], og trykk deretter på OK.

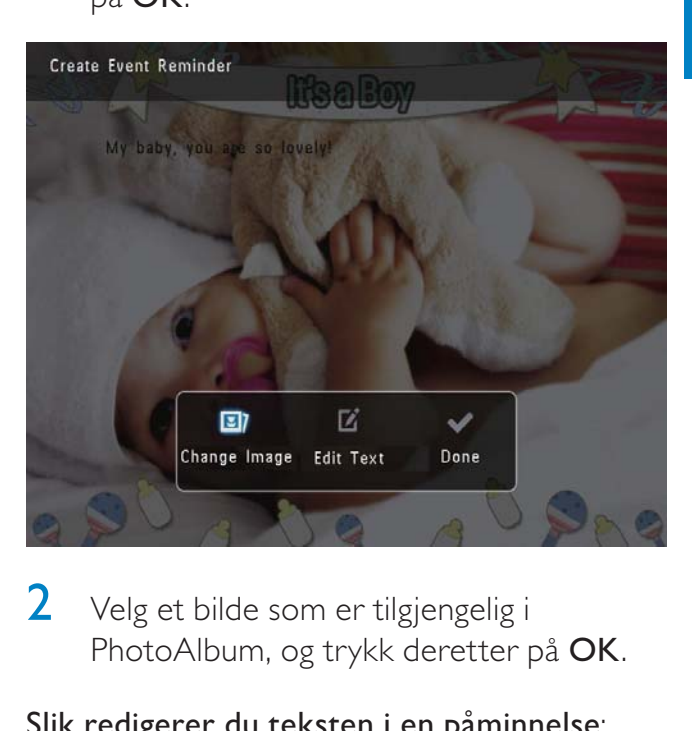

2 Velg et bilde som er tilgjengelig i PhotoAlbum, og trykk deretter på OK.

#### Slik redigerer du teksten i en påminnelse:

1 Velg [Edit Text], og trykk deretter på OK.

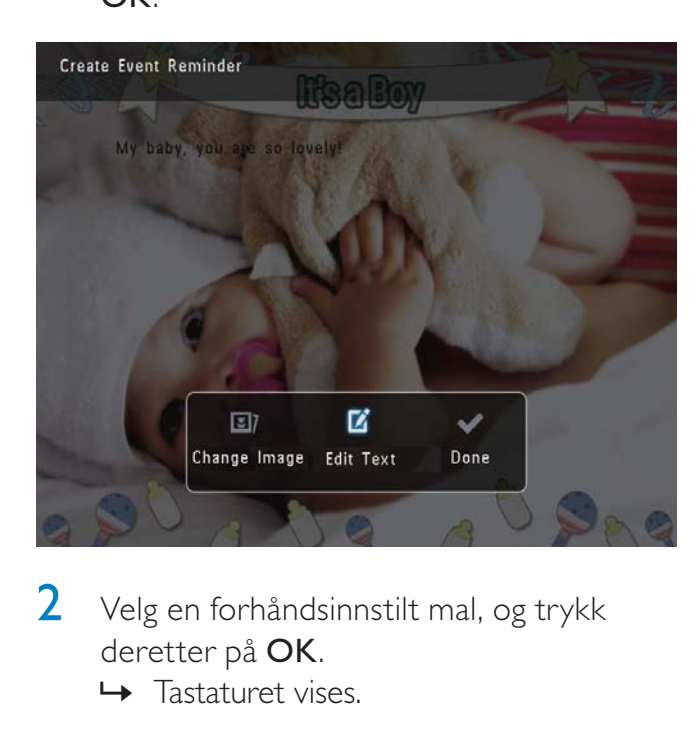

- 2 Velg en forhåndsinnstilt mal, og trykk deretter på OK.
	- » Tastaturet vises.

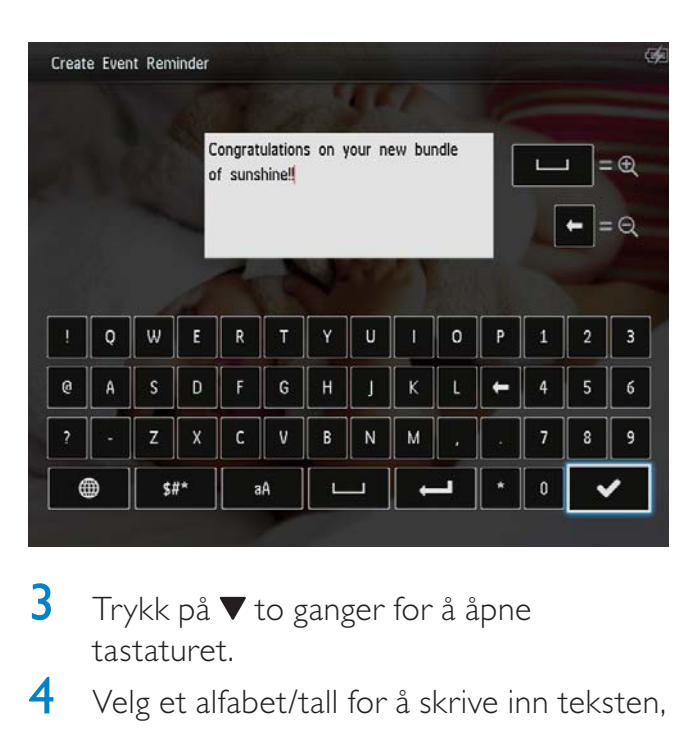

- **3** Trykk på  $\blacktriangledown$  to ganger for å åpne tastaturet.
- 4 Velg et alfabet/tall for å skrive inn teksten, og trykk deretter på OK.
	- Velg metode for å skrive inn tekst – se "Legg merke til disse tastaturikonene".
	- Hvis du skal bytte mellom store og små bokstaver, må du velge aA på det viste tastaturet og deretter trykke på OK.
- 5 Når du har skrevet inn teksten, må du trykke på  $\blacktriangledown$  og deretter på OK.
- **6** Trykk på  $\triangle$ / $\nabla$ / $\triangleleft$  for å plassere teksten, og trykk deretter på OK.

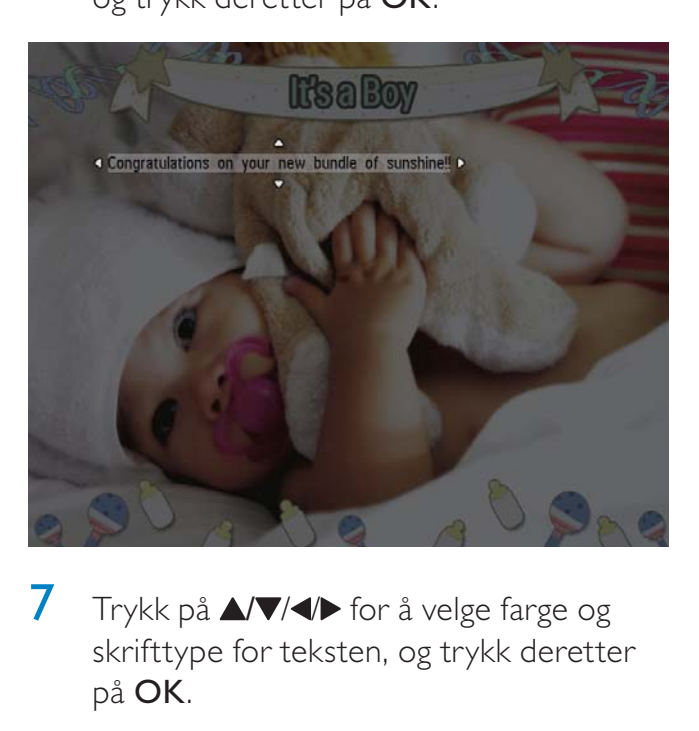

 $7$  Trykk på  $\triangle$ / $\blacktriangledown$ / $\triangleleft$  for å velge farge og skrifttype for teksten, og trykk deretter på OK.

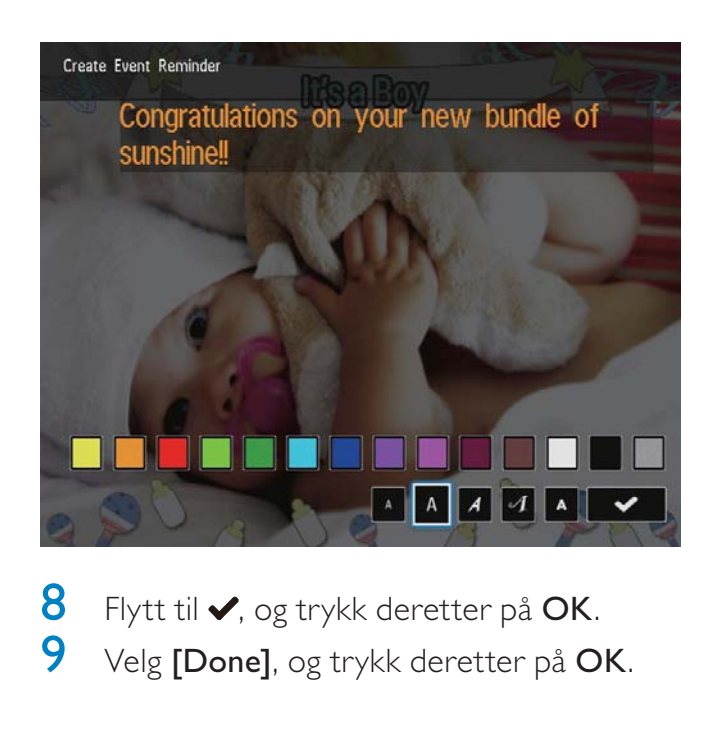

8 Flytt til  $\checkmark$ , og trykk deretter på OK.<br>9 Nels **Donel** og trykk deretter på O Velg [Done], og trykk deretter på OK.

# Vise en påminnelse

Velg [Event Reminder] på startskjermen, og trykk deretter på OK.

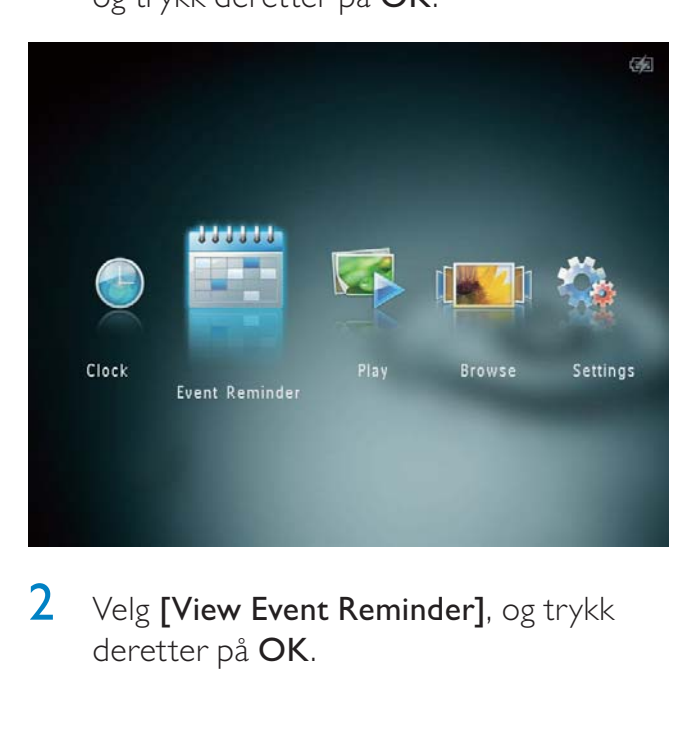

 $2$  Velg [View Event Reminder], og trykk deretter på OK.

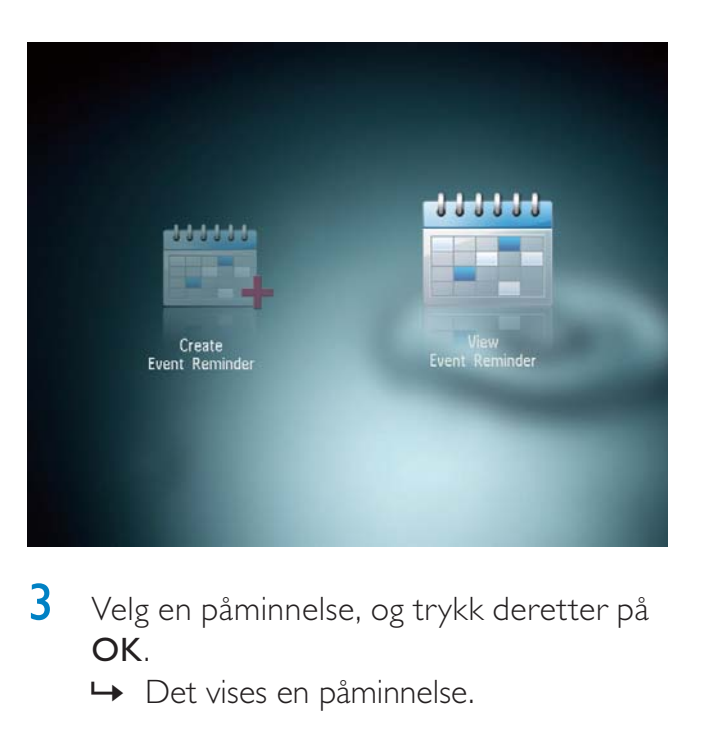

- 3 Velg en påminnelse, og trykk deretter på OK.
	- » Det vises en påminnelse.
- Trykk på MENU, og velg deretter ett av følgende alternativer for å fortsette.

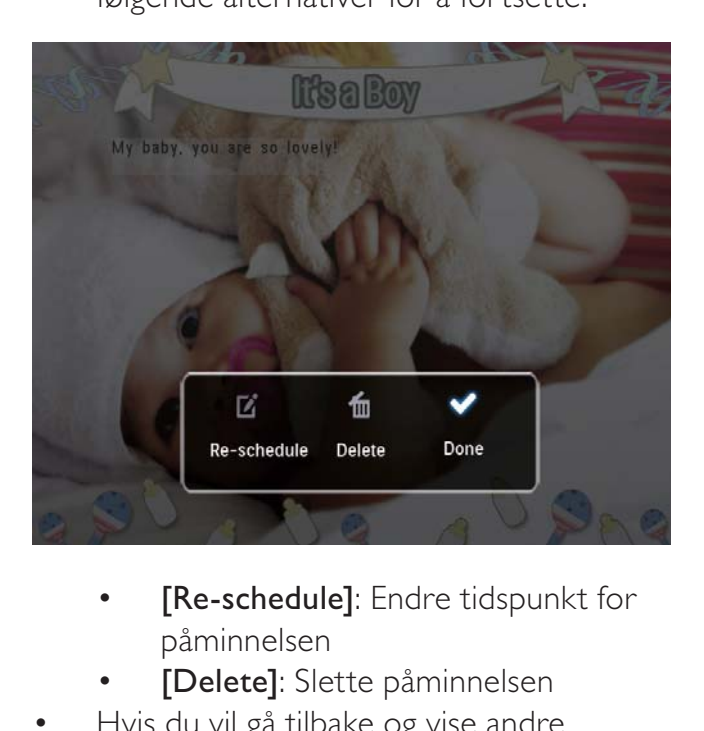

- påminnelsen
- [Delete]: Slette påminnelsen
- Hvis du vil gå tilbake og vise andre påminnelser, velger du [Done], og deretter trykker du på OK.

# 8 Innstillinger

# Velge et skjermspråk

1 Velg [Settings] på startskjermen, og trykk deretter på OK.

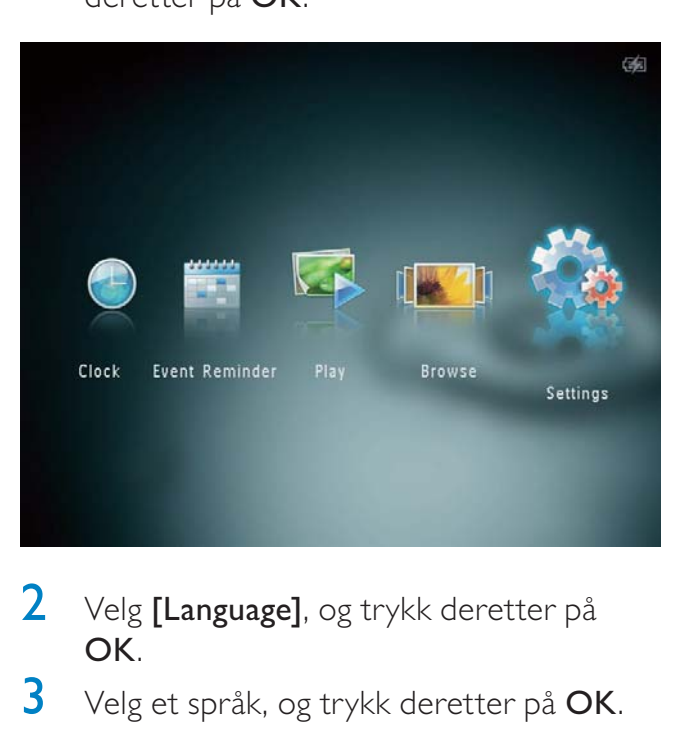

- 2 Velg [Language], og trykk deretter på OK.
- 3 Velg et språk, og trykk deretter på OK.

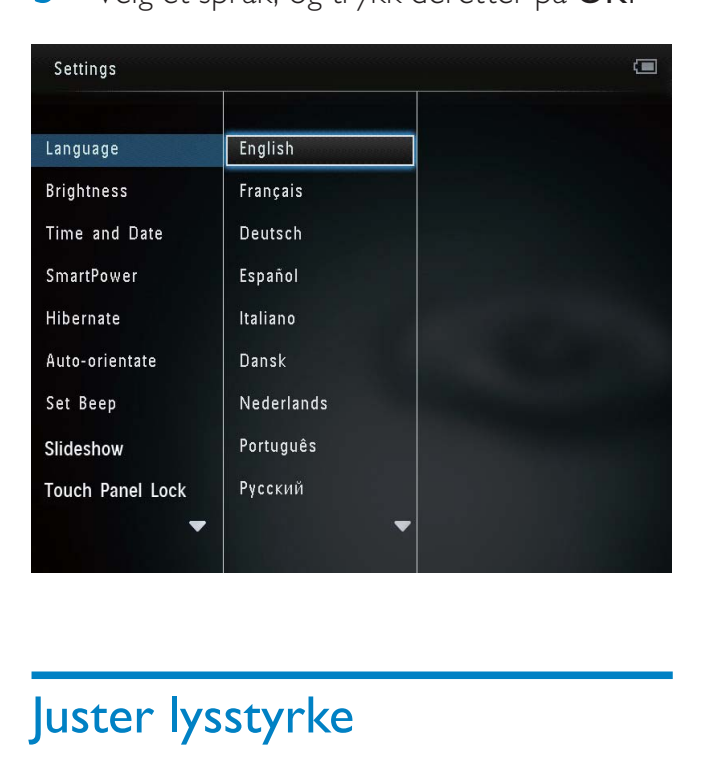

Du kan justere lysstyrken på PhotoAlbum for å oppnå den beste visningen.

1 Velg [Settings] på startskjermen, og trykk deretter på OK.

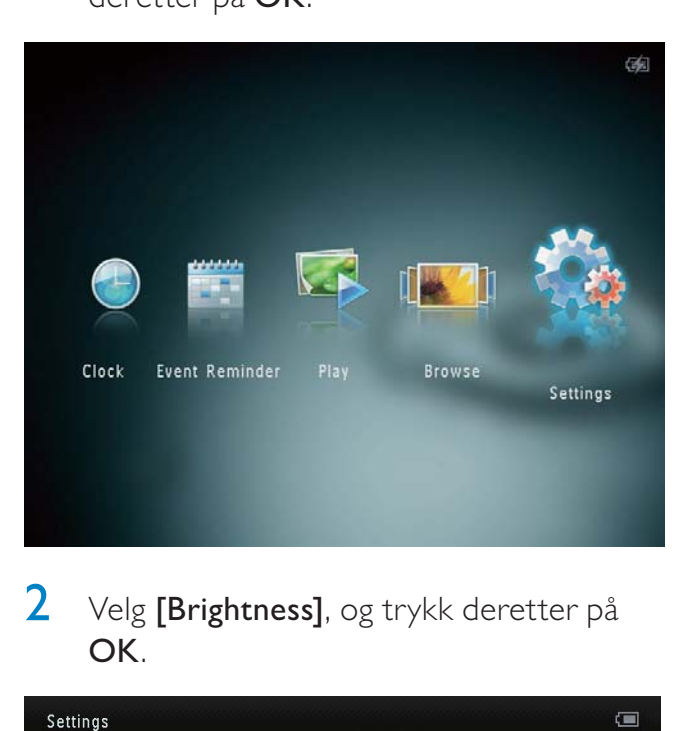

2 Velg [Brightness], og trykk deretter på OK.

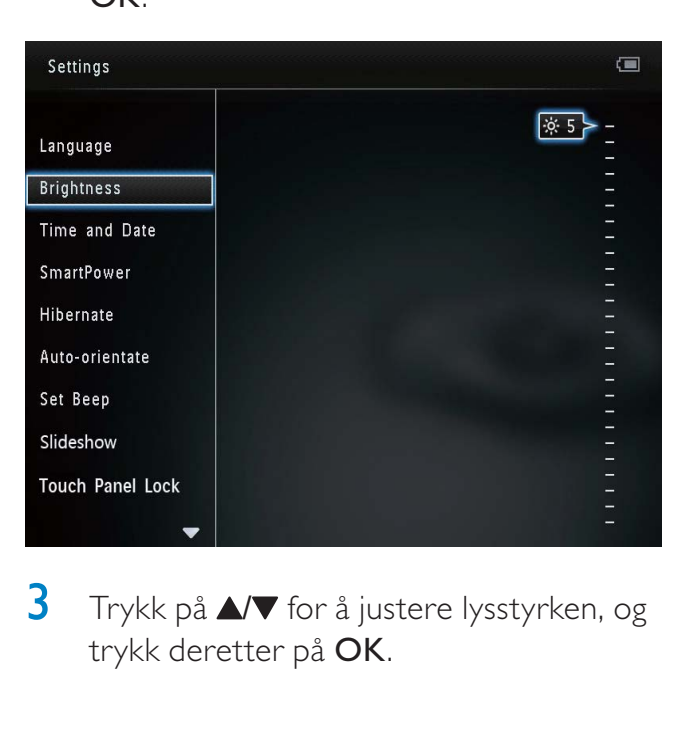

 $3$  Trykk på  $\triangle$ / $\blacktriangledown$  for å justere lysstyrken, og trykk deretter på OK.

# Angi klokkeslett/dato

1 Velg [Settings] på startskjermen, og trykk deretter på OK.

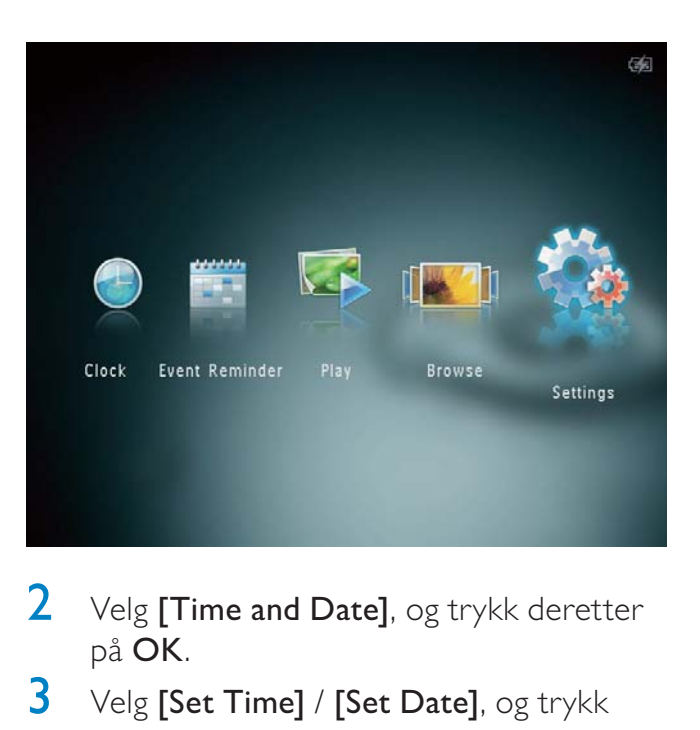

- 2 Velg [Time and Date], og trykk deretter på OK.
- $3$  Velg [Set Time] / [Set Date], og trykk deretter på OK.

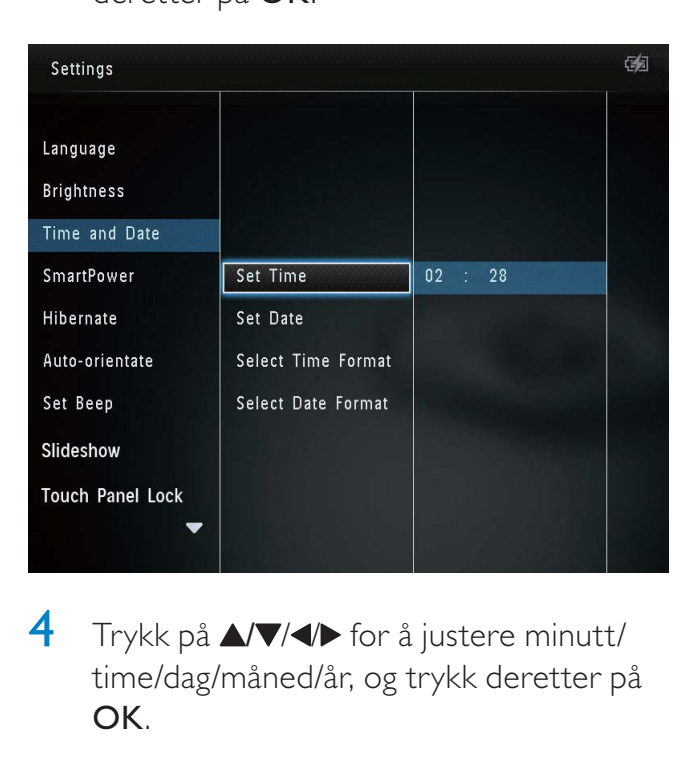

 $\overline{4}$  Trykk på  $\triangle$ / $\blacktriangledown$ / $\triangleleft$  for å justere minutt/ time/dag/måned/år, og trykk deretter på OK.

### Angi klokkeslett-/datoformat

1 Velg [Settings] på startskjermen, og trykk deretter på OK.

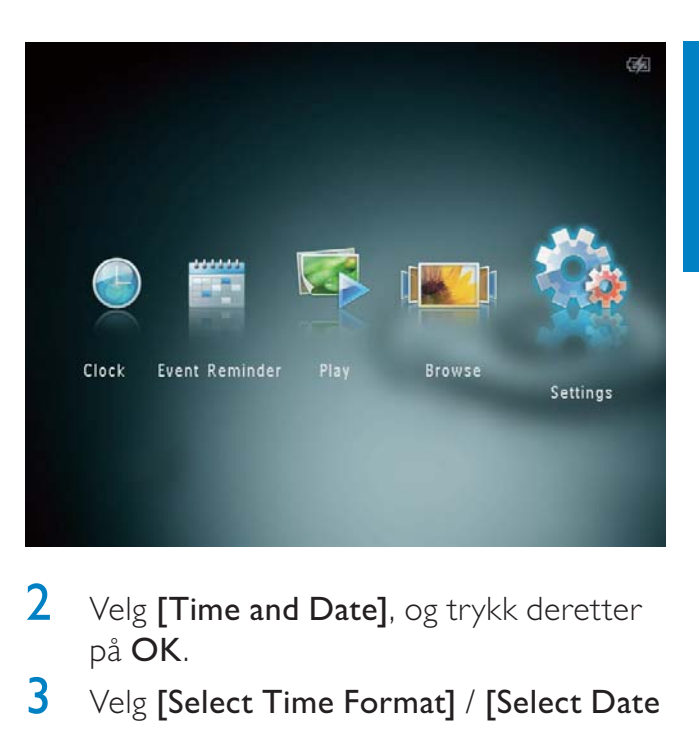

- 2 Velg **[Time and Date]**, og trykk deretter på OK.
- $3$  Velg [Select Time Format] / [Select Date Format], og trykk deretter på  $\blacktriangleright$ .
- 4 Velg et format, og trykk deretter på OK.

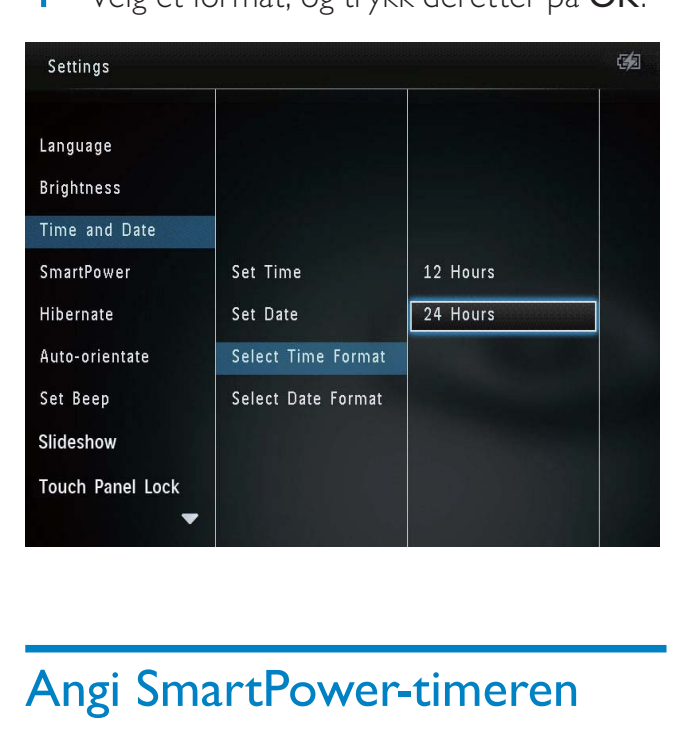

## Angi SmartPower-timeren

Med SmartPower-timeren kan du konfigurere tidspunkt for når PhotoAlbum-skjermen skal slås på eller av automatisk. Når skjermen slås av automatisk, går PhotoAlbum i standby (ventemodus).

#### **Merknad**

• Kontroller at klokken på PhotoAlbum er riktig stilt.

1 Velg [Settings] på startskjermen, og trykk deretter på OK.

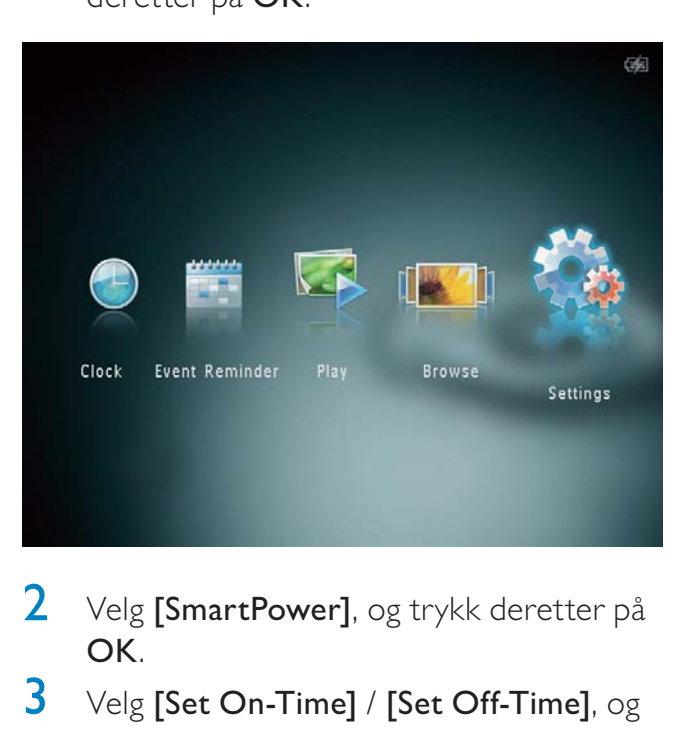

- 2 Velg [SmartPower], og trykk deretter på OK.
- 3 Velg [Set On-Time] / [Set Off-Time], og trykk deretter på OK.
	- Velg [Off], og trykk deretter på OK for å slå av SmartPower-funksjonen.

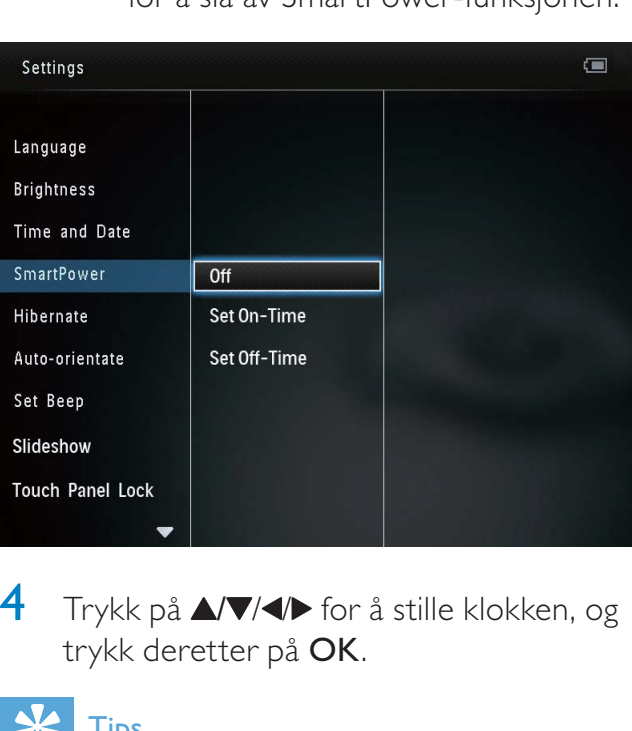

Trykk på ▲/▼/◀/▶ for å stille klokken, og trykk deretter på OK.

# Tips

- Når PhotoAlbum er i standby (ventemodus), kan du trykke på  $\phi$  for å aktivere PhotoAlbum.
- Når PhotoAlbum bruker det innebygde batteriet: Hvis det har gått lang tid uten bruk, reduseres lysstyrken på bakgrunnsbelysningen på skjermen, og deretter settes hele apparatet i standby-modus.

## Sette PhotoAlbum i dvalemodus

1 Velg [Settings] på startskjermen, og trykk deretter på OK.

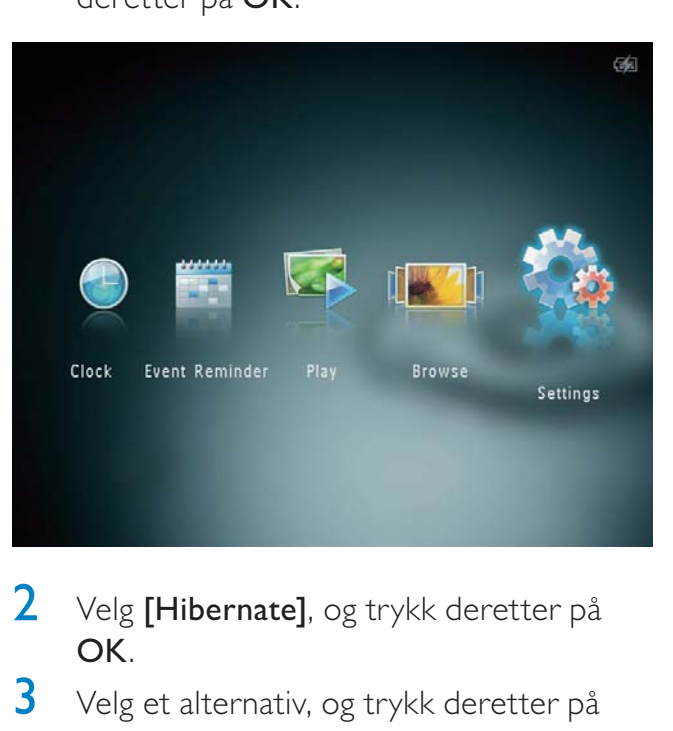

- 2 Velg [Hibernate], og trykk deretter på OK.
- $3$  Velg et alternativ, og trykk deretter på OK.
	- » Etter den angitte tidsperioden går PhotoAlbum i dvalemodus.
	- Hvis du vil deaktivere dvalemodusen, velger du [Never], og deretter trykker du på OK.

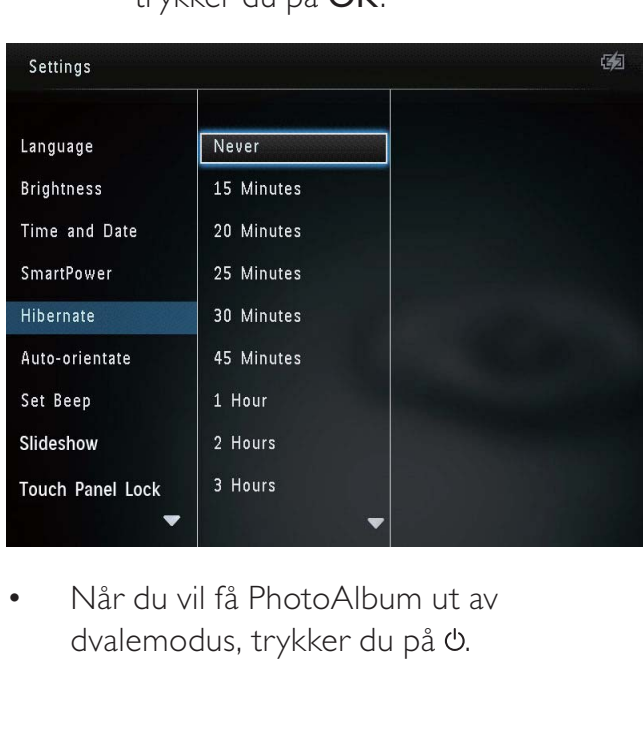

• dvalemodus, trykker du på **b**.

# Angi automatisk retning

Med funksjonen for automatisk retning kan du spille av bilder i riktig retning avhengig av om PhotoAlbum har en horisontal eller vertikal retning.

1 Velg [Settings] på startskjermen, og trykk deretter på OK.

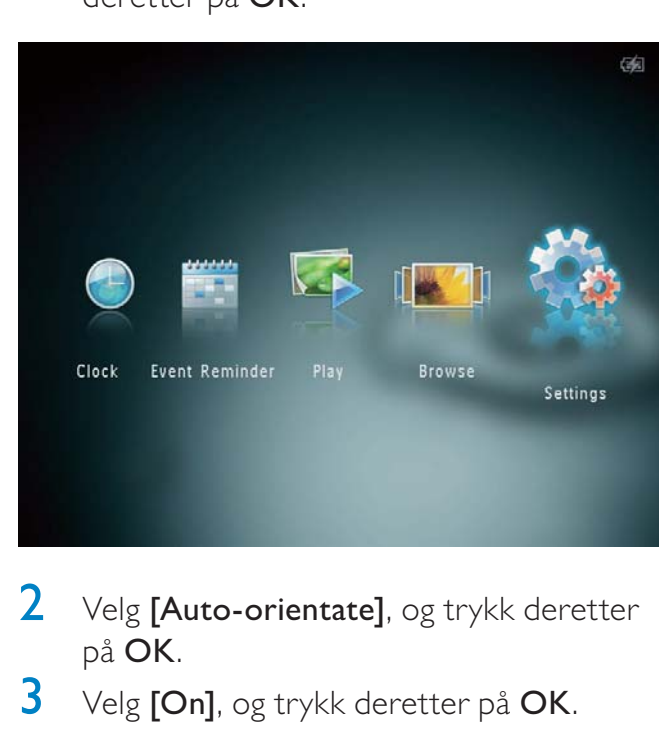

- $2$  Velg [Auto-orientate], og trykk deretter på OK.
- 3 Velg [On], og trykk deretter på OK.

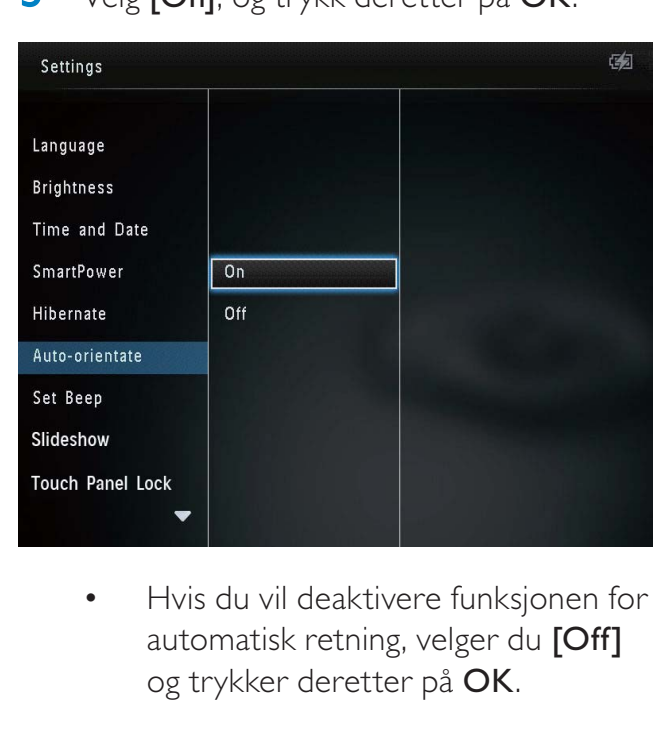

automatisk retning, velger du [Off] og trykker deretter på OK.

# Slå knappelyd av eller på

1 Velg [Settings] på startskjermen, og trykk deretter på OK.

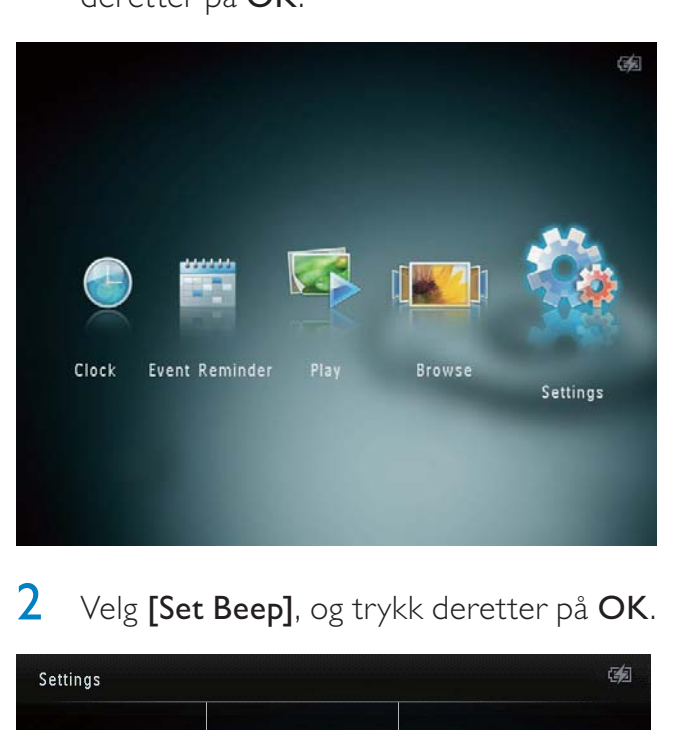

## 2 Velg [Set Beep], og trykk deretter på OK.

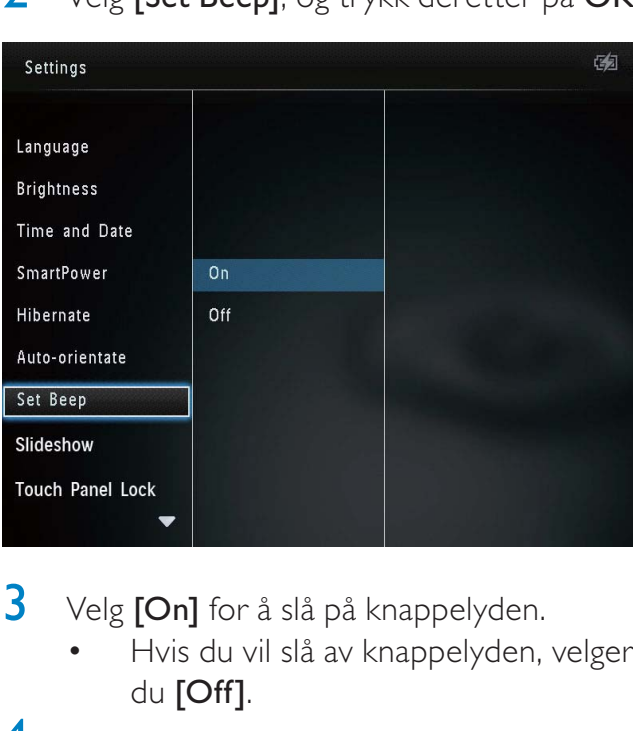

- 3 Velg **[On]** for å slå på knappelyden.
	- Hvis du vil slå av knappelyden, velger du [Off].
- $4$  Trykk på OK.

## Innstillinger for lysbildefremvisning

## Velge lysbildeintervall

1 Velg [Settings] på startskjermen, og trykk deretter på OK.

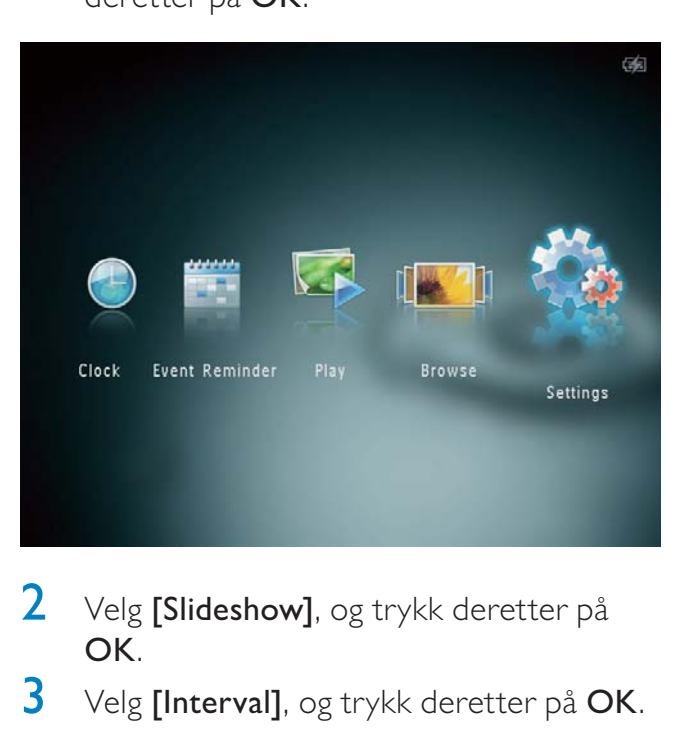

- 2 Velg [Slideshow], og trykk deretter på OK.
- $3$  Velg [Interval], og trykk deretter på OK.

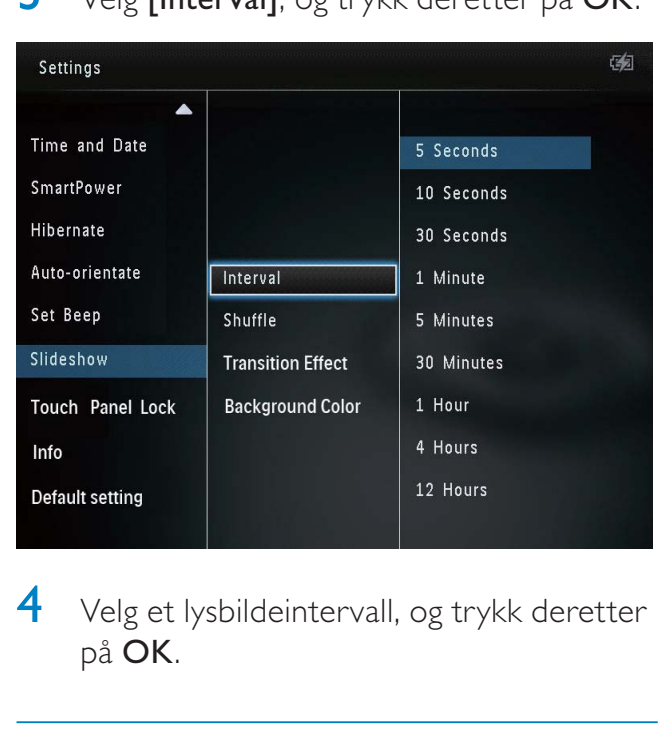

4 Velg et lysbildeintervall, og trykk deretter på OK.

## Velge rekkefølge for lysbildefremvisning

1 Velg [Settings] på startskjermen, og trykk deretter på OK.

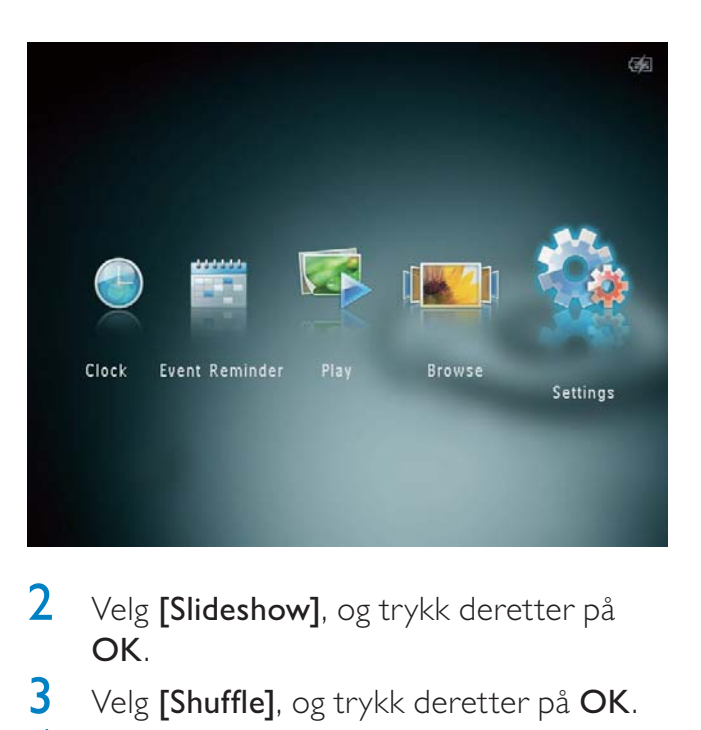

- 2 Velg [Slideshow], og trykk deretter på OK.
- 3 Velg [Shuffle], og trykk deretter på OK.
- 4 Hvis du vil vise lysbildene i tilfeldig rekkefølge, velger du [On], og deretter trykker du på OK.
	- Hvis du vil vise lysbildene i rekkefølge, velger du [Off], og deretter trykker du på OK.

## Velg en overgangseffekt

Velg [Settings] på startskjermen, og trykk deretter på OK.

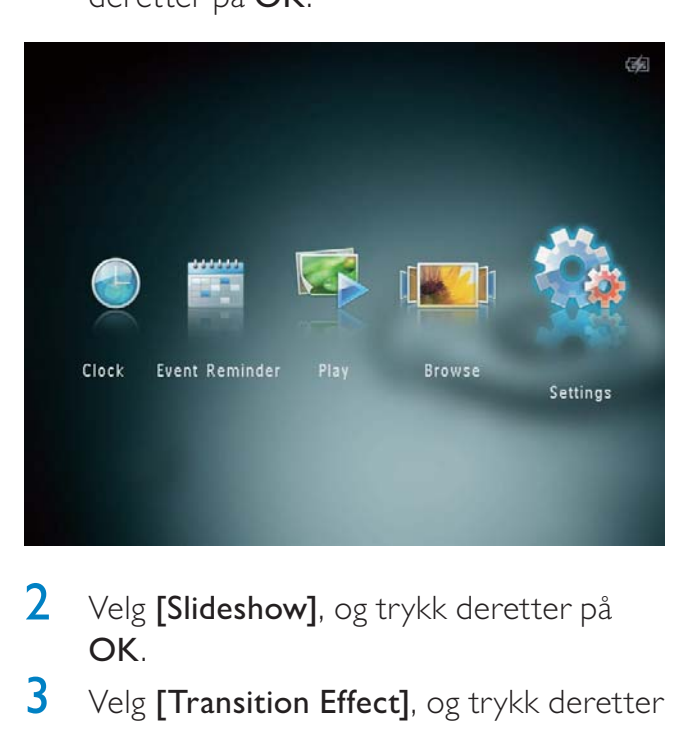

- $2$  Velg [Slideshow], og trykk deretter på OK.
- $3$  Velg [Transition Effect], og trykk deretter på OK.

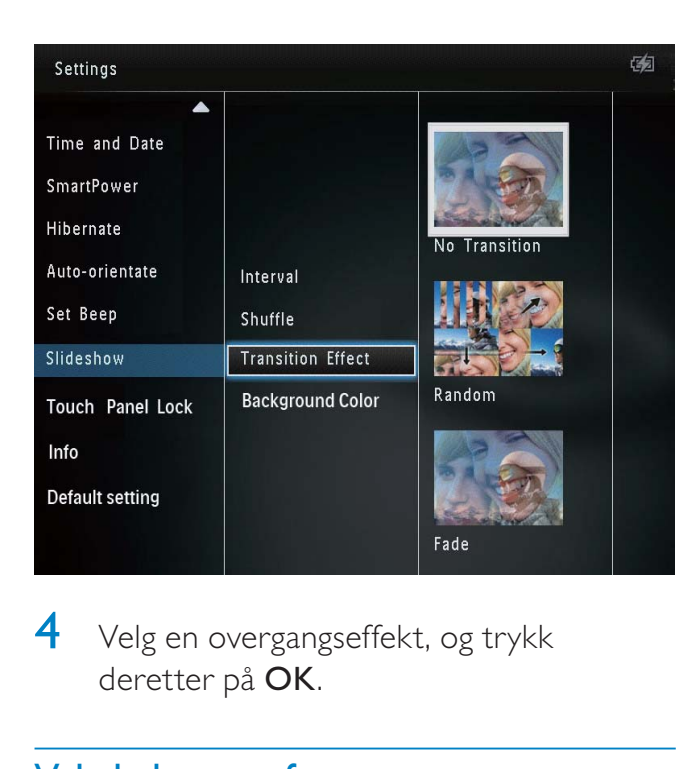

4 Velg en overgangseffekt, og trykk deretter på OK.

## Velg bakgrunnsfarge

Du kan velge en bakgrunnsrammefarge for bilder som er mindre enn skjermen på PhotoAlbum.

1 Velg [Settings] på startskjermen, og trykk deretter på OK.

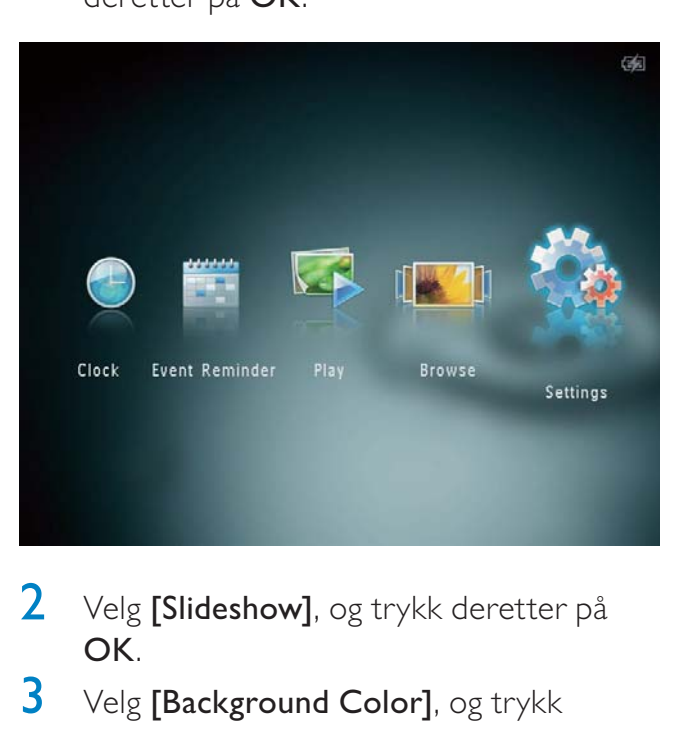

- 2 Velg [Slideshow], og trykk deretter på OK.
- 3 Velg [Background Color], og trykk deretter på OK.
- 4 Velg [RadiantColor] / en bakgrunnsfarge / [Auto-fit], og trykk deretter på OK.

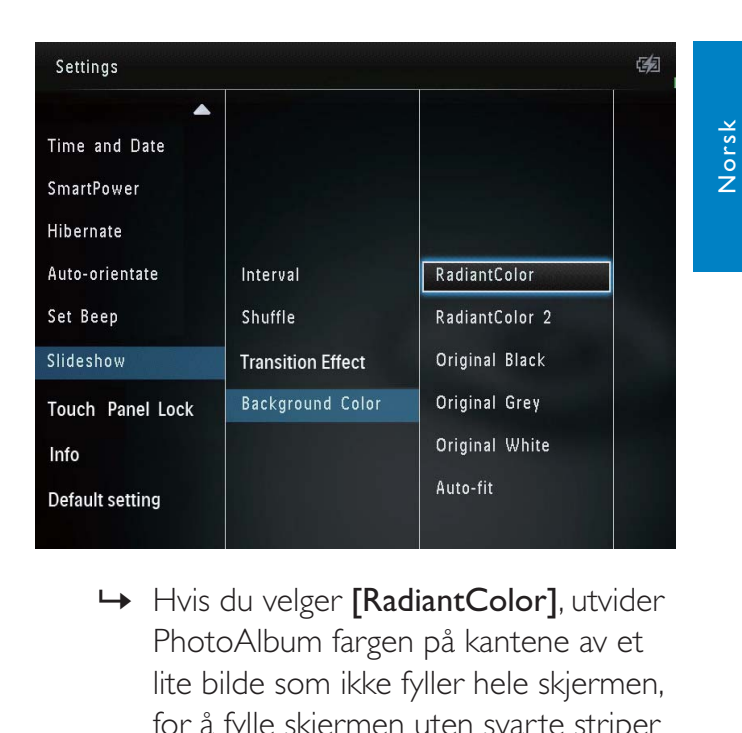

PhotoAlbum fargen på kantene av et lite bilde som ikke fyller hele skjermen, for å fylle skjermen uten svarte striper eller forvrengning av sideforhold.

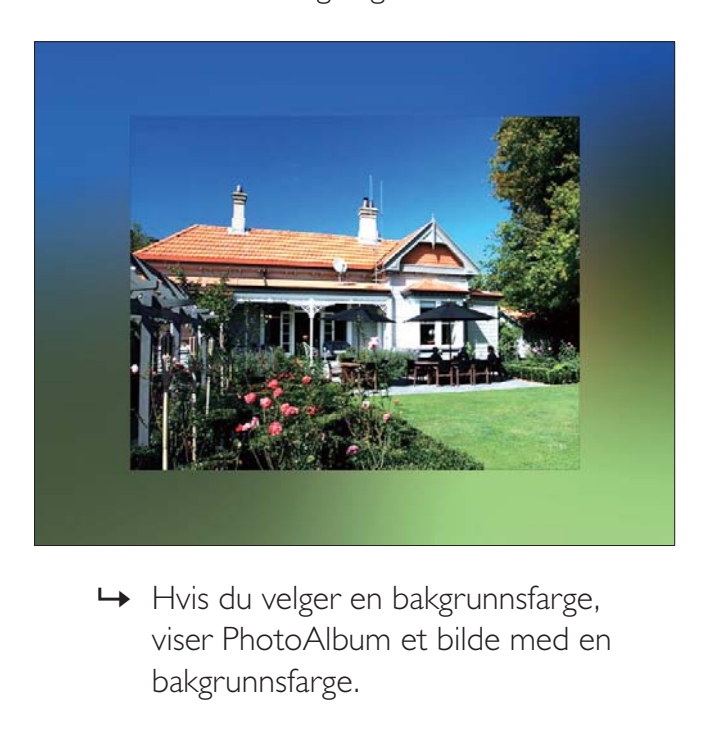

viser PhotoAlbum et bilde med en bakgrunnsfarge.

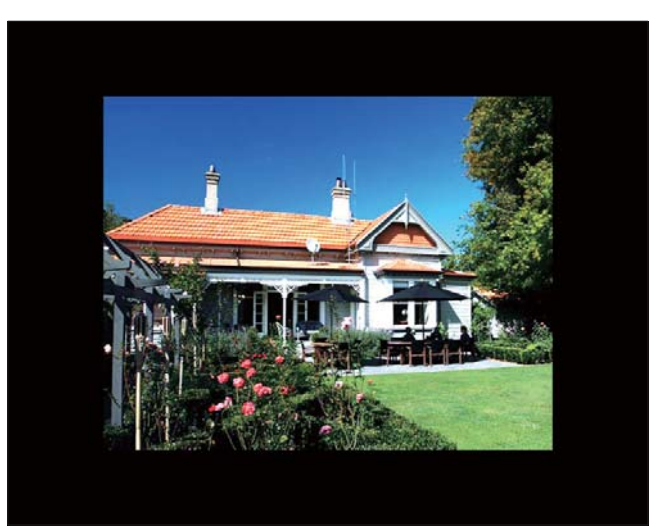

→ Hvis du velger [Auto-fit], forlenger PhotoAlbum bildet for å fylle skjermen med bildeforvrengning.

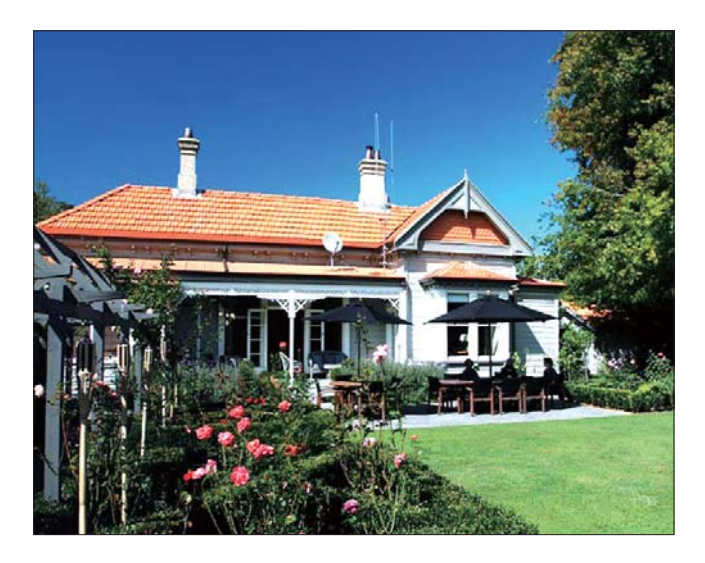

# Låse opp berøringspanelet

1 Velg **[Settings]** på startskjermen, og trykk deretter på OK.

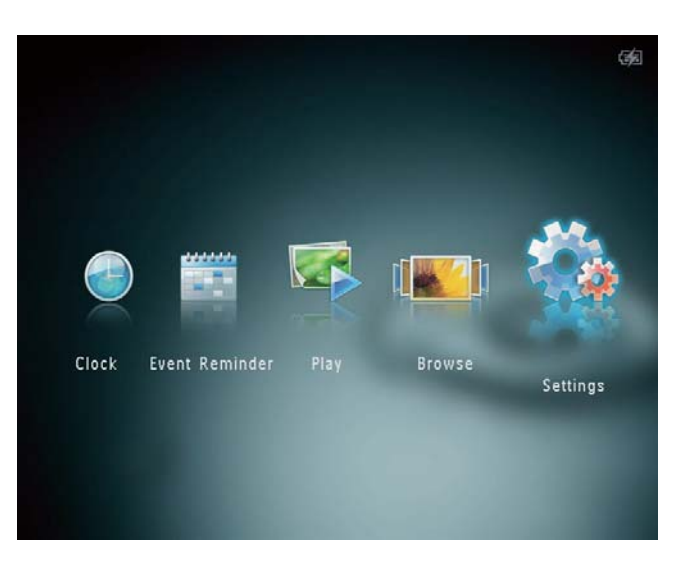

 $2$  Velg **[Touch Panel Lock]**, og trykk deretter på OK.

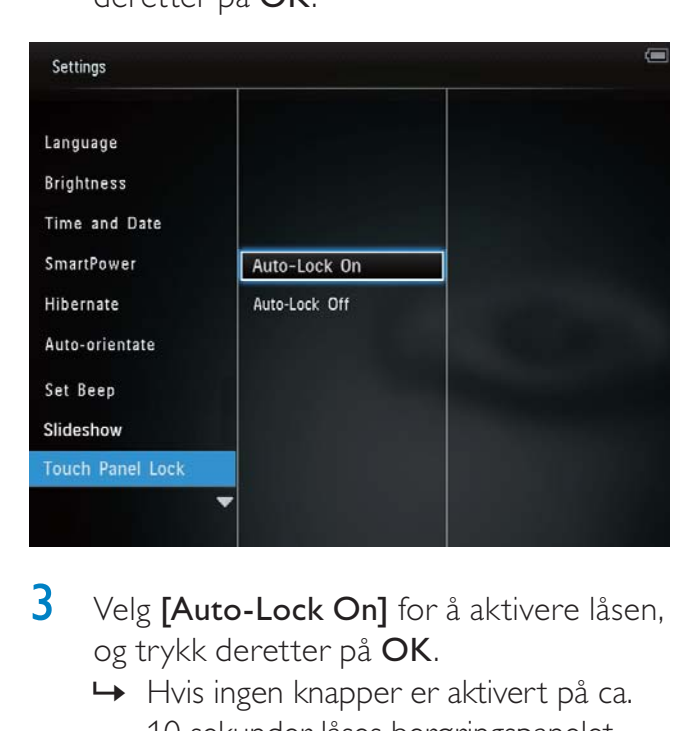

- 3 Velg [Auto-Lock On] for å aktivere låsen, og trykk deretter på OK.
	- » Hvis ingen knapper er aktivert på ca. 10 sekunder, låses berøringspanelet automatisk, og LED-lampene på berøringspanelet slås av.
	- Velg [Auto-Lock Off] for å deaktivere låsen.

#### Slik aktiverer du det låste berøringspanelet:

- 1 Trykk på en hvilken som helst knapp. » LED-lampene begynner å lyse.
- 2 Skyv venstre-/høyre-skyvebryteren raskt fra venstre til høyre for å låse opp berøringspanelet.

# Norsk

## Vise informasjon for PhotoAlbum

Du kan finne modellnavn, PhotoAlbums fastvareversjon og minnestatusen til PhotoAlbum og andre enheter som er tilgjengelige, på PhotoAlbum.

1 Velg [Settings] på startskjermen, og trykk deretter på OK.

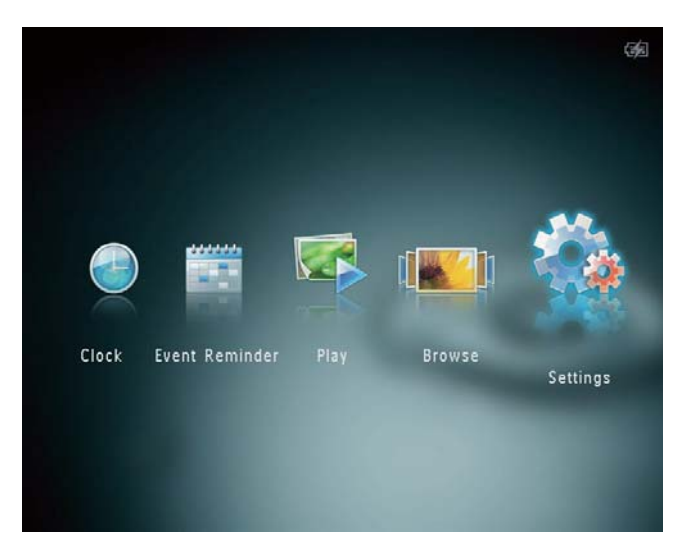

## Velg [Info].

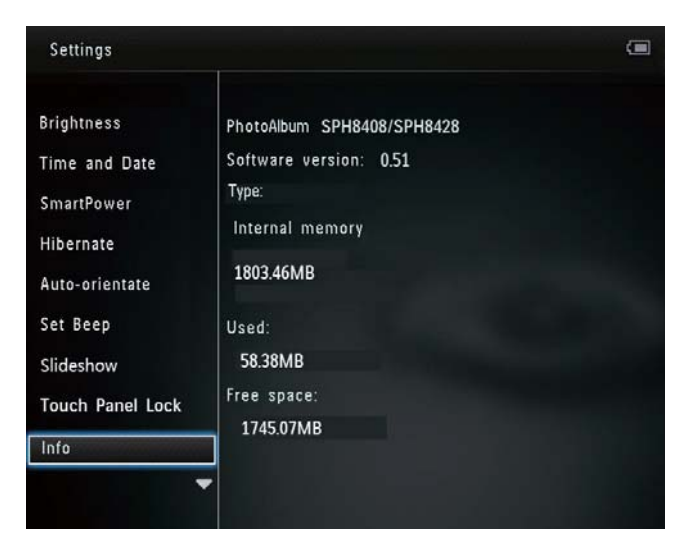

» Informasjonen for PhotoAlbum vises på skjermen.

# Tilbakestille alle innstillingene til standardinnstillingene

1 Velg [Settings] på startskjermen, og trykk deretter på OK.

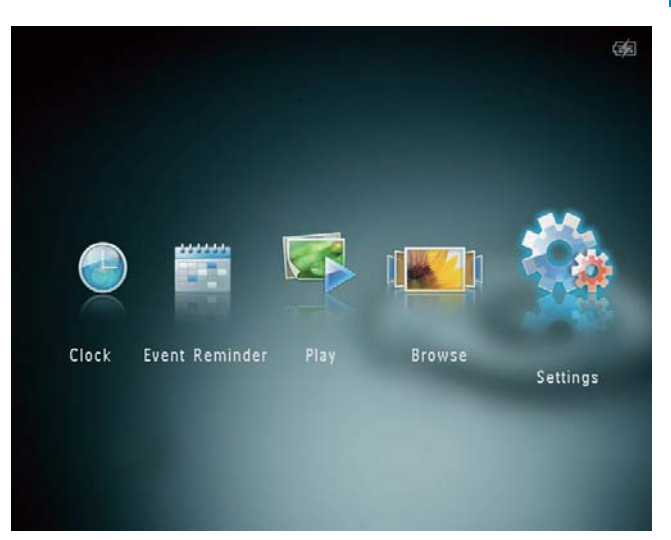

- $2$  Velg [Default Settings], og trykk deretter på OK.
	- » Det vises en bekreftelse.
- 3 Velg [Yes], og trykk deretter på OK. » Alle innstillingene i PhotoAlbum settes tilbake til standardinnstillingene.
- Hvis du vil avbryte handlingen, velger du [No] i meldingen som vises, og deretter trykker du på OK.

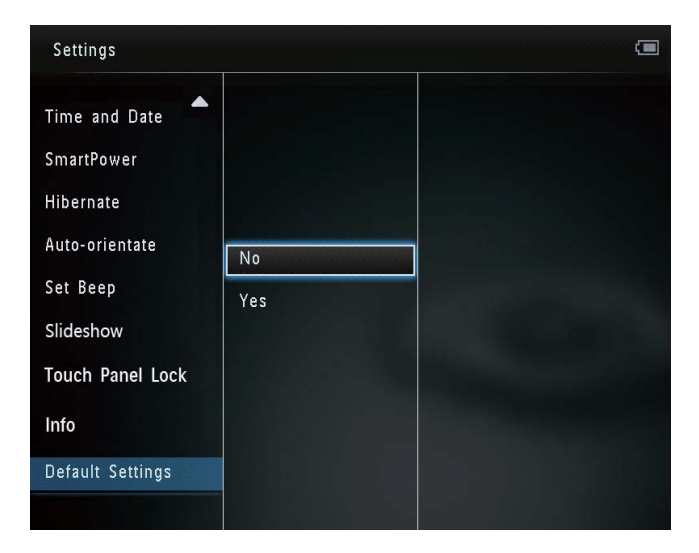

# 9 Oppgradere PhotoAlbum

### Forsiktig

• Du må ikke slå av PhotoAlbum under programvareoppgraderingen.

Hvis det finnes en programvareoppdatering, kan du laste ned den nyeste programvaren fra www.philips.com/support for å oppgradere PhotoAlbum. Den tidligere programvaren er ikke tilgjengelig på Internett.

- 1 Gå til www.philips.com/support.<br>2 Søk etter PhotoAlbum, og gå til
- 2 Søk etter PhotoAlbum, og gå til programvaredelen.
- 3 Last ned den nyeste programvaren til rotkatalogen på et SD-kort.
- 4 Sett inn SD-kortet i PhotoAlbum.<br>5 Slå på PhotoAlbum
- Slå på PhotoAlbum » Det vises en bekreftelse.
- 6 Velg [Yes], og trykk deretter på OK for å bekrefte.
	- » Når oppgraderingen er fullført, startes PhotoAlbum på nytt.

# 10 Produktinformasjon

#### Merknad

• Produktinformasjon kan endres uten varsel.

#### Bilde/skjerm

- Visningsvinkel: vedkontrastforhold > 10, 130º (H) / 110º (V)
- Levetid, ved 50 % lysstyrke: 20 000 timer
- Sideforhold: 4 : 3
- Paneloppløsning: 800 × 600
- Lysstyrke (typisk): 200 cd/m<sup>2</sup>
- Kontrastforhold (typisk): 400 : 1
- Bildeformat som støttes:
	- JPEG-bilder (maks.: bildeoppløsning på 8000 x 8000 piksler)
	- Progressive JPEG-bilder (opptil 1024 x 768 piksler)

#### Lagringsmedier

- Kapasitet i internminne:
	- 2 GB, for opptil 2000 HD-bilder
- Minnekorttyper:
	- Secure Digital (SD)
	- Secure Digital High Capacity (SDHC)
	- Multimediekort (MMC)
	- Multimedia Plus Card (MMC+)
	- $\times D$ -kort  $(\times D)$
	- Memory Stick (MS)
	- Memory Stick Pro (MS Pro)

#### **Tilkobling**

• USB 2.0-slave

### Mål og vekt

- Mål uten dokkingstasjon  $(B \times H \times D)$ :  $220 \times 179 \times 20.6$  mm
- Mål med dokkingstasjon  $(B \times H \times D)$ : 220 x 188 x 100 mm
- Vekt (uten dokkingstasjon): 0,514 kg

### Lysnettilkopling

- Strømmodi som støttes:
	- Innebygd batteri
	- AC-strøm
- Effektnivå: V
- Gjennomsnittlig effektforbruk:
	- For lysbildefremvisning av bilder: 5 W
	- For lysbildefremvisning under lading: 7 W
- Innebygd batteri:
	- Spesifikasjon: oppladbart Li-Polymer 7,4 V
	- Kapasitet: 600 mAh
	- Levetid: 1 time
	- Ladetid: 2,5 timer
- Strømadapter:
	- Produsent: Philips Consumer Lifestyle International B.V.
	- Modellnummer: DSA-9PFB-09 Fxx  $(xx = EU, UK, AU, CN)$
	- Inngang: 100–240 V ~ 50/60 Hz
	- Utgang:  $9 V = 1 A$

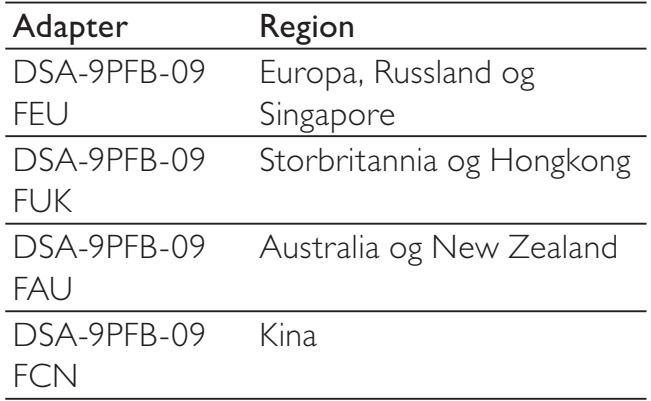

#### Tilbehør

- Vekselstrømsadapter
- Dokkingstasjon for lading
- CD-ROM med digital brukerhåndbok
- **Hurtigveiledning**

### Anvendelighet

- Kortleser: innebygd
- Bildeformat som støttes:
	- JPEG-bilder (maks.: bildeoppløsning på 8000 x 8000 piksler)
	- Progressive IPEG-bilder (kun oppløsning på 1024 x 768 piksler)
- Plassering som støttes: Automatisk bilderetning
- Knapper og kontroller: berøringspanel, av/ på-knapp
- Avspillingsmodus: lysbildefremvisning, bølgevisning, albumvisning
- Albumbehandling: opprett, kopier, flytt, slett, legg til i favoritter-album
- Bildebehandling: kopier, flytt, slett, roter, legg til i favoritter-album, fargetone
- Klokke: klokke, kalender, angi klokkeslett og dato
- Påminnelser: Opprette og vise påminnelser
- Innstilling for lysbildefremvisning: overgangseffekt, bakgrunnsfarge, intervall, avspilling i tilfeldig rekkefølge, fargetone
- Fargetone: svart/hvitt, sepia, andre farger
- Skjermbakgrunn: svart, hvit, grå, automatisk tilpassing, strålende farge
- Innstillinger: språk, lysstyrke, klokkeslett og dato, SmartPower, dvale, automatisk retning, pipelyd (knappelyd), lysbildefremvisning, informasjon om PhotoAlbum, tilbakestill PhotoAlbum til standardinnstillingen
- Systemstatus: modellnavn, programvareversjon, minnestørrelse
- Plug & Play-kompatibilitet: Windows Vista/XP/7, Mac OS X 10.4/10.5/10.6
- Juridiske godkjenninger: BSMI, C-Tick, CCC, CE, GOST, PSB
- Andre praktiske funksjoner: kompatibel med Kensington-lås
- Språk på skjermen: engelsk, fransk, tysk, spansk, italiensk, dansk, nederlandsk, portugisisk, russisk, forenklet kinesisk, tradisjonell kinesisk

# 11 Vanlige spørsmål

#### Er LCD-skjermen berøringsaktivert?

LCD-skjermen er ikke berøringsaktivert. Når du har slått på PhotoAlbum, kan du bruke berøringspanelet til å kontrollere PhotoAlbum.

#### Kan jeg bruke PhotoAlbum til å slette bilder på et minnekort?

Ja, det støtter sletting av bilder på en ekstern enhet, for eksempel et minnekort. Kontroller at du aktiverer slettefunksjonen på et minnekort som er tilgjengelig på PhotoAlbum.

#### Hvorfor viser ikke PhotoAlbum enkelte av bildene mine?

- PhotoAlbum spiller bare av JPEG-bilder (maks.: bildeoppløsning på 8000 x 8000) og progressive JPEG-bilder (opptil  $1024 \times 768$  piksler).
- Sørg for at disse bildene ikke ødelegges.

#### Hvorfor går ikke PhotoAlbum inn i automatisk av-status etter at jeg har angitt den?

Sørg for å angi riktig klokkeslett, klokkeslett for automatisk avslåing og klokkeslett for automatisk påslåing. PhotoAlbum slår automatisk av skjermen presis på klokkeslettet for automatisk avslåing. Hvis klokkeslettet allerede er passert den dagen, går den inn i statusen for automatisk avslåing på det angitte klokkeslettet fra neste dag.

#### Kan jeg øke minnestørrelsen for å lagre flere bilder på PhotoAlbum?

Nei Det interne minnet i PhotoAlbum er fast og kan ikke utvides. Du kan imidlertid bytte mellom forskjellige bilder ved hjelp av forskjellige lagringsenheter på PhotoAlbum.

### PhotoAlbum er PÅ, men den reagerer ikke lenger. Hva kan jeg gjøre?

Kontroller at PhotoAlbum er slått på. Deretter må du bruke en tapp for å utløse **RESET**knappen som er plassert på baksiden for å gjenopprette systemet.

# 12 Ordliste

# J

JPEG Et svært vanlig digitalt stillbildeformat. Et datakomprimeringssystem for stillbilder foreslått av Joint Photographic Expert Group, som har liten reduksjon i bildekvalitet til tross for det høye komprimeringsforholdet. Filene har filtypen ".jpg" eller ".jpeg."

# K

### Kbps

Kilobiter per sekund. Et digitalt målesystem for datahastighet som ofte brukes med svært komprimerte formater, for eksempel AAC, DAB og MP3. Jo høyere verdien er, jo bedre er vanligvis kvaliteten.

### Kensington-lås

Et Kensington-sikkerhetsspor (også kalt et K-spor eller Kensington-lås). Del av et sikringssystem. Det er et lite metallarmert hull som finnes på nesten alle små og bærbare datamaskiner og elektronisk utstyr, spesielt på dyrt utstyr som har liten vekt, for eksempel bærbare PC-er, datamonitorer, stasjonære datamaskiner, spillkonsoller og videofremvisere. Det brukes til å feste et låsog kabelapparat, spesielt de fra Kensington.

## M

#### Memory Stick

Memory Stick. Et flash-minnekort til digital lagring på kameraer, videokameraer og andre håndholdte enheter.

#### Miniatyrbilde

Et miniatyrbilde er en bildeversjon i redusert størrelse som brukes for å gjøre det enklere å gjenkjenne et element. Miniatyrbilder har samme rolle for bilder som en normal tekstindeks har for ord.

## MMC-kort

Memory Stick. Et flash-minnekort som gir lagringsplass til mobiltelefoner, PDA-er og andre håndholdte enheter. Kortet bruker flash-minne til lese/skrive-programmer eller ROM-brikker (ROM-MMC) for statisk informasjon, det sistnevnte blir mye brukt til å legge til programmer på en håndholdt PDA.

### **Motion IPEG**

Motion JPEG (M-JPEG) er et uoffisielt navn på multimedieformater der hver videoramme eller hvert sammenflettede felt i en digital videosekvens komprimeres separat som et JPEG-bilde. Det brukes ofte i mobilt utstyr som digitalkameraer.

### MP3

Et filformat med et komprimeringssystem for lyddata. MP3 er en forkortelse for Motion Picture Experts Group 1 (eller MPEG-1), Audio Layer 3. Ved å bruke av MP3-formatet kan én CD-R- eller CD-RW-plate inneholde cirka ti ganger så mye data som en vanlig CD.

## S

#### SD-kort

Secure Digital Memory Card. Et flashminnekort som gir lagringsplass til digitale kameraer, mobiltelefoner og PDA-er. SD-kort bruker den samme formfaktoren på 32 x 24 mm som MultiMediaCard-kortet (MMC), men det er litt tykkere (2,1 mm kontra 1,4 mm), og SD-kortlesere godtar begge formatene. Kort med opptil 4 GB er tilgjengelig.

#### Sideforhold

Sideforholdet henviser til forholdet mellom lengden og høyden på en TV-skjerm. Forholdet på en standard TV er 4:3, mens forholdet på en TV med høy oppløsning eller en widescreen-TV er 16:9. Med postboksen kan du nyte et bilde med et bredere perspektiv på en standard skjerm med forholdet 4:3.

# X

xD-kort EXtreme Digital Picture Card. Et flashminnekort som brukes i digitale kameraer.

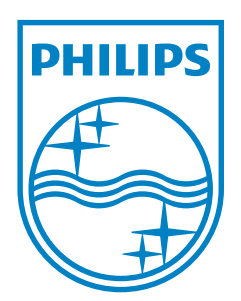

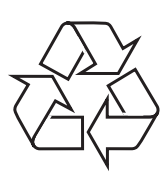

© 2011 Koninklijke Philips Electronics N.V. All rights reserved. UM\_V3.0